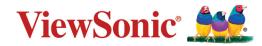

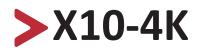

# Lamp Free Smart Theater User Guide

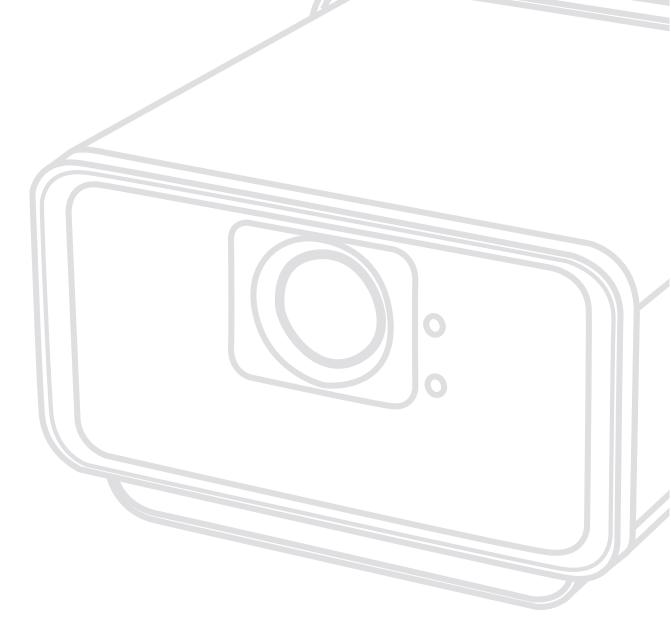

IMPORTANT: Please read this User Guide to obtain important information on installing and using your product in a safe manner, as well as registering your product for future service. Warranty information contained in this User Guide will describe your limited coverage from ViewSonic® Corporation, which is also found on our web site at http://www.viewsonic.com in English, or in specific languages using the Regional selection box in the upper right corner of our website. "Antes de operar su equipo lea cu idadosamente las instrucciones en este manual"

Model No. VS17612 P/N: X10-4K

# Thank you for choosing ViewSonic®

As a world-leading provider of visual solutions, ViewSonic<sup>®</sup> is dedicated to exceeding the world's expectations for technological evolution, innovation, and simplicity. At ViewSonic<sup>®</sup>, we believe that our products have the potential to make a positive impact in the world, and we are confident that the ViewSonic<sup>®</sup> product you have chosen will serve you well.

Once again, thank you for choosing ViewSonic<sup>®</sup>!

# > Safety Precautions

Please read the following **Safety Precautions** before you start using the projector.

- Keep this user guide in a safe place for later reference.
- Read all warnings and follow all instructions.
- Allow at least 20" (50 cm) clearance around the projector to ensure proper ventilation.
- Place the projector in a well-ventilated area. Do not place anything on the projector that prevents heat dissipation.
- Do not place the projector on an uneven or unstable surface. The projector may fall over, causing personal injury or projector malfunction.
- Do not look straight at the projector lens during operation. The intense light beam may damage your eyes.
- Always open the lens shutter or remove the lens cap when the projector lamp is on.
- Do not block the projection lens with any objects when the projector is under operation as this could cause objects to become heated and deformed or even cause a fire.
- The lamp becomes extremely hot during operation. Allow the projector to cool for approximately 45 minutes prior to removing the lamp assembly for replacement.
- Do not use lamps beyond the rated lamp life. Excessive use of lamps beyond the rated life could cause them to break on rare occasions.
- Never replace the lamp assembly or any electronic component unless the projector is unplugged.
- Do not attempt to disassemble the projector. There are dangerous high voltages inside which may cause death if you should come into contact with live parts.
- When moving the projector, be careful not to drop or bump the projector on anything.
- Do not place any heavy objects on the projector or connection cables.
- Do not stand the projector on end vertically. Doing so may cause the projector to fall over, causing personal injury or projector malfunction.
- Avoid exposing the projector to direct sunlight or other sources of sustained heat. Do not install near any heat sources such as radiators, heat registers, stoves, or other devices (including amplifiers) that may increase the temperature of the projector to dangerous levels.
- Do not place liquids near or on the projector. Liquids spilled into the projector may cause it to fail. If the projector does become wet, disconnect it from the

power supply and call your local service center to have the projector serviced.

- When the projector is under operation, you may sense some heated air and odor from its ventilation grill. It is a normal operation and not a defect.
- Do not attempt to circumvent the safety provisions of the polarized or grounding-type plug. A polarized plug has two blades with one wider than the other. A grounding-type plug has two blades and a third grounding prong. The wide and third blade are provided for your safety. If the plug does not fit into your outlet, obtain an adapter and do not attempt to force the plug into the outlet.
- When connecting to a power outlet, DO NOT remove the grounding prong. Please ensure grounding prongs are NEVER REMOVED.
- Protect the power cord from being treaded upon or pinched, particularly at the plug, and at the point where it emerges from the projector.
- In some countries, the voltage is NOT stable. This projector is designed to operate safely within a voltage between 100 to 240 volts AC, but could fail if power cuts or surges of ±10 volts occur. In areas where voltage may fluctuate or cut out, it is recommended that you connect your projector through a power stabilizer, surge protector, or uninterruptable power supply (UPS).
- If smoke, an abnormal noise, or a strange odor is present, immediately switch the projector off and call your dealer or ViewSonic<sup>®</sup>. It is dangerous to continue using the projector.
- Use only attachments/accessories specified by the manufacturer.
- Disconnect the power cord from the AC outlet if the projector is not being used for a long period of time.
- Refer all servicing to qualified service personnel.

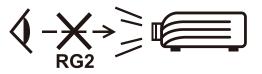

**CAUTION:** Possibly hazardous optical radiation is emitted from this product. As with any bright light source, do not stare into the beam,

RG2 IEC 62471-5:2015.

# > Safety Precautions - Ceiling Mounting

Please read the following **Safety Precautions** before you start using the projector.

If you intend to mount the projector on the ceiling, it is strongly recommended that you use a proper fitting projector ceiling mount kit and that you ensure it is securely and safely installed.

If you use an inappropriate projector ceiling mount kit, there is a safety risk that the projector may fall from the ceiling due to an improper attachment through the use of the wrong gauge or length screws.

You can purchase a projector ceiling mount kit from the place you purchased your projector.

# > Contents

| Safety Precautions                                                                 |    |
|------------------------------------------------------------------------------------|----|
| Safety Precautions - Ceiling Mounting                                              |    |
| Introduction                                                                       |    |
| Features                                                                           |    |
|                                                                                    |    |
| Package Contents                                                                   |    |
| Product Overview                                                                   |    |
| Projector - Controls and Functions                                                 |    |
| Connection Ports                                                                   |    |
| Remote Control - Controls and Functions<br>Remote Control - Controls and Functions |    |
| Remote Control - Effective Range                                                   |    |
| Remote Control - Replacing the Batteries                                           |    |
|                                                                                    |    |
| Initial Setup                                                                      |    |
| Choosing a Location - Projection Orientation                                       | 17 |
| Projection Dimensions                                                              |    |
| Mounting the Projector                                                             |    |
| Making Connections                                                                 | 20 |
| Connecting to Power                                                                |    |
| vRemote App                                                                        | 21 |
| Connecting to External Devices                                                     |    |
| HDMI Connection                                                                    |    |
| USB-C Connection                                                                   |    |
| Wireless Screen Mirroring                                                          |    |
| Connecting to Bluetooth                                                            | 24 |
| Bluetooth Speaker                                                                  |    |
| Bluetooth Out                                                                      |    |
| Voice Control                                                                      |    |
| Connecting to Networks                                                             |    |
| Wi-Fi Connection                                                                   |    |
| Custom SSID                                                                        |    |
| Wired LAN Connection                                                               |    |

| Using the Projector                                   | 36 |
|-------------------------------------------------------|----|
| Starting Up the Projector                             |    |
| First Time Activation                                 |    |
| Preferred Language                                    |    |
| Projection Orientation                                |    |
| Network Settings                                      | 37 |
| Source Input                                          | 38 |
| Selecting an Input Source                             | 40 |
| Adjusting the Projected Image                         | 41 |
| Adjusting the Projector's Height and Projection Angle |    |
| Shutting Down the Projector                           | 42 |
| Input Source Selected - On-Screen Display (OSD) Tree  | 43 |
| Operating the Projector                               | 56 |
| Home Screen                                           |    |
| Home Screen - On-Screen Display (OSD) Menu Tree       | 57 |
| Menu Operations                                       | 61 |
| Aptoide                                               | 61 |
| Apps Center                                           | 63 |
| File Management                                       | 65 |
| Setting                                               | 69 |
| Appendix                                              | 87 |
| Specifications                                        | 87 |
| Projector Dimensions                                  |    |
| Timing Chart                                          |    |
| HDMI/USB-C Video Timing                               |    |
| IR Control Table                                      |    |
| Glossary                                              |    |
| Troubleshooting                                       |    |
| LED Indicators                                        |    |
| Maintenance                                           |    |
| General Precautions                                   |    |
| Cleaning the Lens                                     |    |
| Cleaning the Case                                     |    |
| Storing the Projector                                 |    |

| Regulatory and Service Information         |     |
|--------------------------------------------|-----|
| Compliance Information                     |     |
| FCC Compliance Statement                   |     |
| Industry Canada Statement                  |     |
| CE Conformity for European Countries       |     |
| Declaration of RoHS2 Compliance            |     |
| Indian Restriction of Hazardous Substances |     |
| Product Disposal at End of Product Life    |     |
| Copyright Information                      | 101 |
| Customer Service                           | 102 |
| Limited Warranty                           |     |
| Mexico Limited Warranty                    |     |

# > Introduction

Combining stunning 4K resolution with smart streaming functionality and a portable design, the ViewSonic<sup>®</sup> X10-4K projector delivers a theater-like experience in any room. With a lightweight design, easy carry handle, and short throw lens, the X10-4K can be conveniently moved from room to room, indoors to outdoors. It features 2,400 LED lumens of brightness, and with Wi-Fi connectivity, allows users to stream content from their favorite providers.

## **Features**

- Short throw lens design allows for a projected 100" screen size from only 1.77 meters away.
- Auto V. keystone to correct a distorted image automatically.
- Bluetooth speaker, Auto Focus, and Screen Mirroring features.
- USB-C for video transmission and power supply.
- Eye protection feature in the event objects get too close to the light source (50 cm or 100 cm).
- 16 GB internal storage (Max. 12 GB available for user storage).
- Various Color modes for different projection purposes.
- Multi-language On-Screen Display (OSD) menus.

## **Package Contents**

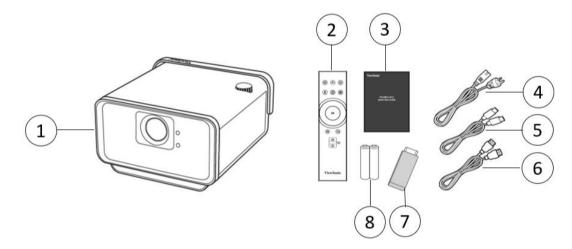

| ltem | Description       |
|------|-------------------|
| [1]  | X10-4K Projector  |
| [2]  | Remote Control    |
| [3]  | Quick Start Guide |
| [4]  | Power Cord        |
| [5]  | USB-C Cable       |
| [6]  | HDMI Cable        |
| [7]  | Wi-Fi Dongle      |
| [8]  | Batteries         |

**NOTE:** The power cord and video cables included in your package may vary depending on your country. Please contact your local reseller for more information.

## **Product Overview**

### **Projector - Controls and Functions**

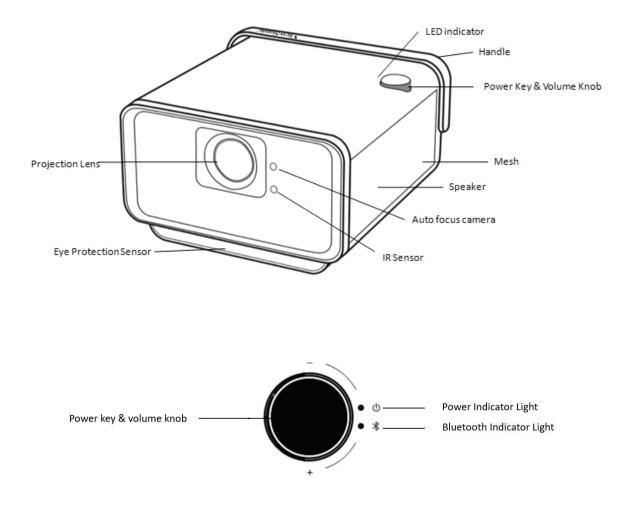

| Кеу    | Description                                |
|--------|--------------------------------------------|
| Power  | Toggles between standby mode and power on. |
| Volume | Increases/decreases the volume level.      |

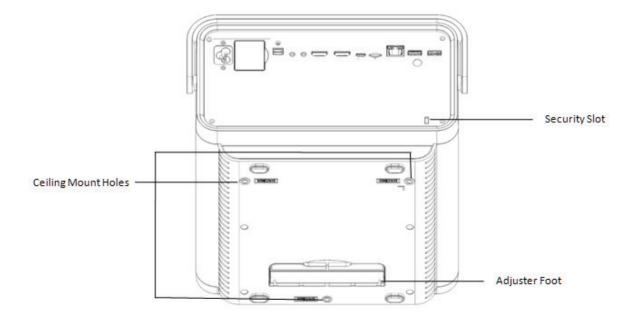

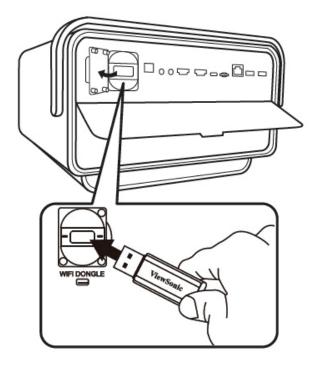

#### **Connection Ports**

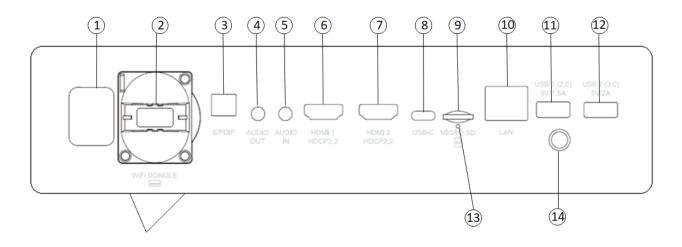

| Port                        | Description                                            |
|-----------------------------|--------------------------------------------------------|
| [1] AC Power Cord Inlet     | AC Power Cord inlet                                    |
| [2] Wi-Fi Dongle            | Wi-Fi dongle socket                                    |
| [3] S/PDIF                  | S/PDIF signal output socket                            |
| [4] AUDIO OUT (3.5 mm jack) | Audio signal output socket                             |
| [5] AUDIO IN (3.5 mm jack)  | Audio signal input socket for Bluetooth mode           |
| [6] HDMI 1 <sup>1</sup>     | HDMI port <sup>3</sup>                                 |
| [7] HDMI 2 <sup>1</sup>     | HDMI port <sup>3</sup>                                 |
| [8] USB-C <sup>2</sup>      | USB-C port                                             |
| [9] MICRO SD                | Micro SD socket (SDXC up to 64 GB - FAT32/NTFS)        |
| [10] LAN                    | RJ45 LAN port                                          |
| [11] USB 1 (5V/1.5A Out)    | USB 2.0 Type A port (USB Reader - FAT32/NTFS)          |
| [12] USB 2 (5V/2A Out)      | USB 3.0 Type A port (USB Reader - FAT32/NTFS)          |
| [13] Reset Button           | Reset button for restarting the projector <sup>4</sup> |
| [14] IR Sensor              | IR Sensor for remote control                           |

<sup>1</sup> Supports HDCP 2.2/ HDMI 2.0.

<sup>2</sup> Please use the supplied USB-C cable, and ensure your USB-C device can support video transmission.

<sup>3</sup> iPhone/iPad users will need to buy an additional adapter. To avoid compatibility issues, please use Apple authorized accessories.

<sup>4</sup> Insert a paper clip into the **Reset** button to restart the projector if the system freezes.

#### **Remote Control - Controls and Functions**

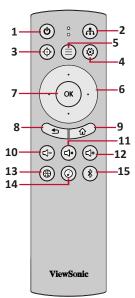

| Button                 |            | Description                                                                                                    |
|------------------------|------------|----------------------------------------------------------------------------------------------------|
| [1] Power              | $\bigcirc$ | Turns the projector On or Off                                                                                                    |
| [2] Source             | (Å.)       | Displays the input source selection bar.                                                                                                    |
| [3] Focus              | $(\oplus)$ | Automatically focus the image.<br>To manually adjust, press and hold the <b>Focus</b> button on the<br>remote control for three (3) seconds |
| [4] Setting            | (žš)       | Displays the <b>Settings</b> menu.                                                                                                    |
| [5] App Menu           |            | Displays the Application menu.                                                                                                    |
| [6] Up/Down/Left/Right | $\bigcirc$ | Navigates and selects the desired menu items and makes adjustments.                                                                         |
| [7] ОК                 | ОК         | Confirms the selection.                                                                                                    |
| [8] Return             |            | Returns to the previous screen.                                                                                                    |
| [9] Home               |            | Access the <b>Home</b> screen.                                                                                                    |
| [10] Volume Down       |            | Decrease the volume level.                                                                                                    |
| [11] Mute              |            | Mute/Unmute.                                                                                                    |
| [12] Volume Up         |            | Increase the volume level.                                                                                                    |
| [13] Network Setting   |            | Displays Network settings.                                                                                                    |
| [14] Audio Mode        | ٢          | Displays the audio mode settings.                                                                                                    |
| [15] Bluetooth         | *          | Launch Bluetooth.                                                                                                    |

#### **Remote Control - Controls and Functions**

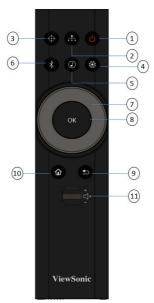

| Button                           |         | Description                                                                                                    |
|----------------------------------|---------|----------------------------------------------------------------------------------------------------|
| [1] Power                        | C       | Turns the projector On or Off                                                                                                    |
| [2] Source                       | đ       | Displays the input source selection bar.                                                                                                    |
| [3] Focus                        | ¢       | Automatically focus the image.<br>To manually adjust, press and hold the <b>Focus</b> button on the<br>remote control for three (3) seconds |
| [4] Setting                      | 55.5    | Displays the <b>Settings</b> menu.                                                                                                    |
| [5] Audio Mode                   | ٩       | Displays the speaker settings.                                                                                                    |
| [6] Bluetooth                    | *       | View Bluetooth options.                                                                                                    |
| [7] Up/Down/Left/Right           |         | Navigates and selects the desired menu items and makes                                                                                      |
| [7] Shuttle Wheel Left/<br>Right | 0       | adjustments.                                                                                                    |
| [8] ОК                           | ок      | Confirms the selection.                                                                                                    |
| [9] Return                       | Ð       | Returns to the previous screen.                                                                                                    |
| [10] Home                        | ŵ       | Access the <b>Home</b> menu.                                                                                                    |
| [11] Volume Control              | +<br>∽× | Increases/decreases the volume level or mutes/unmutes it.                                                                                   |

**NOTE:** The remote control may vary depending on your country

### **Remote Control - Effective Range**

To ensure proper function of the remote control follow the steps below:

- The remote control must be held at an angle within 30° perpendicular to the projector's IR remote control sensor(s).
- 2. The distance between the remote control and the sensor(s) should not exceed 8 m (26 ft.)
  - **NOTE:** Refer to the illustration for the location of the infrared (IR) remote control sensor(s).

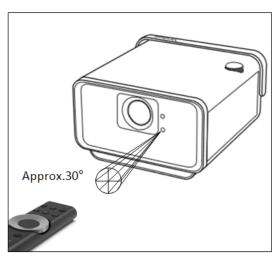

#### **Remote Control - Replacing the Batteries**

- **1.** Remove the battery cover from the bottom of the remote control by pressing the finger grip and sliding it across.
- 2. Remove any existing batteries (if necessary) and install two AAA batteries.

**NOTE:** Observe the battery's polarities as indicated.

**3.** Replace the battery cover by aligning it with the base and pushing it back into position.

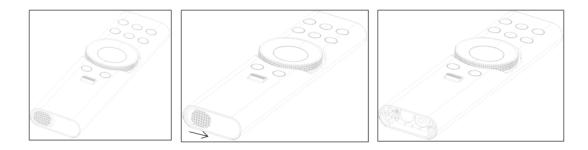

#### NOTE:

- Avoid leaving the remote control and batteries in excessive heat or a humid environment.
- Replace only with the same or equivalent type recommended by the battery manufacturer.
- If the batteries are drained or if you will not be using the remote control for an extended period of time, remove the batteries to avoid damage to the remote control.
- Dispose of the used batteries according to the manufacturer's instructions and local environment regulations for your region.

# Initial Setup

This section provides detailed instructions for the initial set up your projector.

# **Choosing a Location - Projection Orientation**

Personal preference and room layout will decide the installation location. Consider the following:

- Size and position of your screen.
- Location of a suitable power outlet.
- Location and distance between the projector and other equipment.

The projector is designed to be installed in one of the following locations:

| Location                                                                                                    |  |
|----------------------------------------------------------------------------------------------------|--|
| <b>Front Table</b><br>The projector is placed near<br>the floor in front of the screen.                              |  |
| <b>Front Ceiling</b><br>The projector is suspended<br>upside-down from the ceiling<br>in front of the screen.        |  |
| <b>Rear Table</b> <sup>1</sup><br>The projector is placed near<br>the floor behind the screen.                       |  |
| <b>Rear Ceiling</b> <sup>1</sup><br>The projector is suspended<br>upside-down from the ceiling<br>behind the screen. |  |

<sup>1</sup> A rear projection screen is required.

## **Projection Dimensions**

• 16:9 Image on a 16:9 Screen

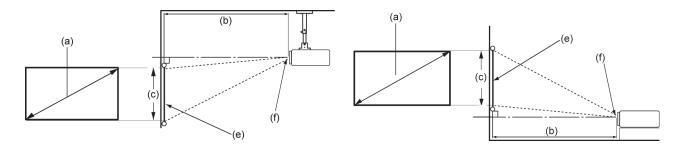

**NOTE:** (e) = Screen / (f) = Center of Lens

#### 16:9 Image on a 16:9 Screen

| (a) So | creen | (b) Projection Distance |      |       | (c) Image |        |        |             |      |
|--------|-------|-------------------------|------|-------|-----------|--------|--------|-------------|------|
| Si     | ze    | Mini                    | mum  | Maxi  | mum       | Height |        | Image Width |      |
| in.    | cm    | in.                     | m    | in.   | m         | in.    | cm     | in.         | mm   |
| 30     | 76.2  | 20.9                    | 0.53 | 20.9  | 0.53      | 14.7   | 37.36  | 26.15       | 664  |
| 40     | 101.6 | 27.9                    | 0.71 | 27.9  | 0.71      | 19.6   | 49.81  | 34.86       | 886  |
| 50     | 127   | 34.8                    | 0.88 | 34.8  | 0.88      | 24.5   | 62.26  | 43.58       | 1107 |
| 60     | 152.4 | 41.8                    | 1.06 | 41.8  | 1.06      | 29.4   | 74.72  | 52.29       | 1328 |
| 70     | 177.8 | 48.8                    | 1.24 | 48.8  | 1.24      | 34.3   | 87.17  | 61.01       | 1550 |
| 80     | 203.2 | 55.7                    | 1.42 | 55.7  | 1.42      | 39.2   | 99.62  | 69.73       | 1771 |
| 90     | 228.6 | 62.7                    | 1.59 | 62.7  | 1.59      | 44.1   | 112.07 | 78.44       | 1992 |
| 100    | 254   | 69.7                    | 1.77 | 69.7  | 1.77      | 49     | 124.53 | 87.16       | 2214 |
| 110    | 279.4 | 76.7                    | 1.95 | 76.7  | 1.95      | 53.9   | 136.98 | 95.87       | 2435 |
| 120    | 304.8 | 83.6                    | 2.12 | 83.6  | 2.12      | 58.8   | 149.43 | 104.59      | 2657 |
| 130    | 330.2 | 90.6                    | 2.3  | 90.6  | 2.3       | 63.7   | 161.88 | 113.3       | 2878 |
| 140    | 355.6 | 97.6                    | 2.48 | 97.6  | 2.48      | 68.6   | 174.34 | 122.02      | 3099 |
| 150    | 381   | 104.5                   | 2.66 | 104.5 | 2.66      | 73.5   | 186.79 | 130.74      | 3321 |
| 160    | 406.4 | 111.5                   | 2.83 | 111.5 | 2.83      | 78.4   | 199.24 | 139.45      | 3542 |
| 200    | 508   | 139.4                   | 3.54 | 139.4 | 3.54      | 98.1   | 249.05 | 174.32      | 4428 |

**NOTE:** There is a 3% tolerance among these numbers due to optical component variations. It is recommended to physically test the projection size and distance before permanently installing the projector.

## **Mounting the Projector**

- **NOTE:** If you buy a third party mount, please use the correct screw size. Screw size can vary depending on the thickness of the mounting plate.
- **1.** To ensure the most secure installation, please use a ViewSonic<sup>®</sup> wall or ceiling mount.
- **2.** Ensure the screws used to attach the mount to the projector meet the following specifications:
  - Screw type: M4 x 8
  - Maximum Screw Length: 8 mm

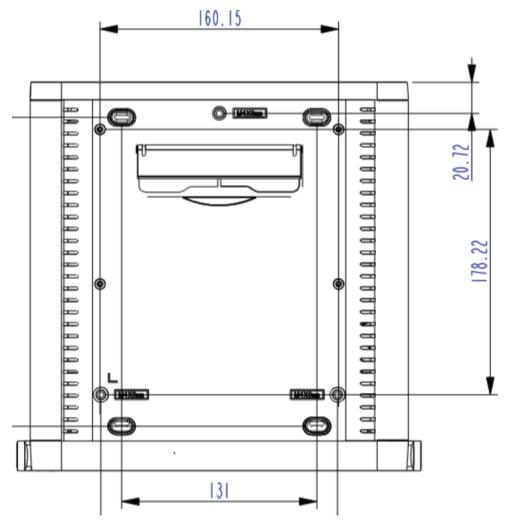

#### CAUTION:

- Avoid installing the projector near a heat source.
- Keep at least a 10 cm (3.9 in.) gap between the ceiling and the bottom of the projector.

# > Making Connections

This section guides you on how to connect the projector with other equipment.

## **Connecting to Power**

- **1.** Connect the power cord to the AC IN jack at the rear of the projector.
- **2.** Plug the power cord into a power outlet.

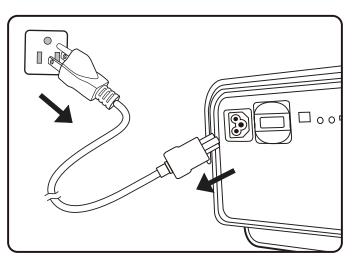

**NOTE:** When installing the projector, incorporate a readily accessible disconnect device in the fixed wiring, or connect the power plug to an easily accessible outlet near the unit. If a fault should occur during operation of the projector, use the disconnect device to switch off the power supply, or disconnect the power plug.

## vRemote App

The vRemote App allows the user to control the projector via their personal mobile device. Users can change the input source, and mute/unmute or power on/off the projector.

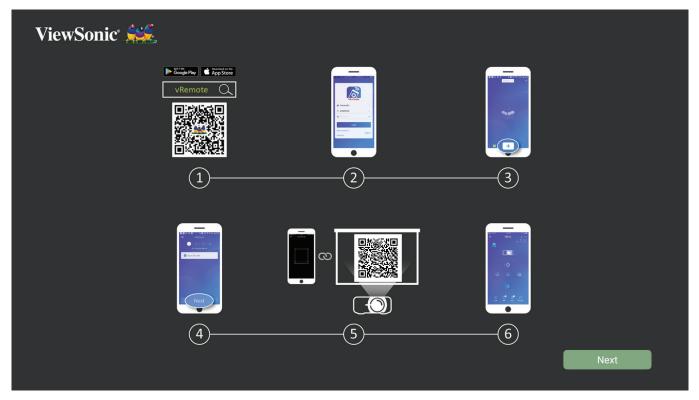

To use the vRemote App:

- **1.** Download the App from Google Play or the Apple App Store and install it on your mobile device.
- 2. Enable, open, and login to the application.
- 3. Press the "Add Device" icon.
- 4. Press the "Next" icon.
- 5. Use the camera to scan the QR Code.
- 6. Now you are ready to control the projector.

**NOTE:** if you did not receive the certification letter, please check the spam.

# **Connecting to External Devices**

## **HDMI** Connection

Connect one end of an HDMI cable to the HDMI port of your video device. Then connect the other end of the cable to the **HDMI 1** or **HDMI 2** port (both support HDCP 2.0/HDMI 2.2) of your projector.

**NOTE:** iPhone/iPad users will need to use an additional adapter.

### **USB-C** Connection

Connect one end of a USB-C cable to the USB-C port of your device. Then connect the other end of the cable to the USB-C port of your projector.

**NOTE:** Ensure your USB-C device can support video transmission.

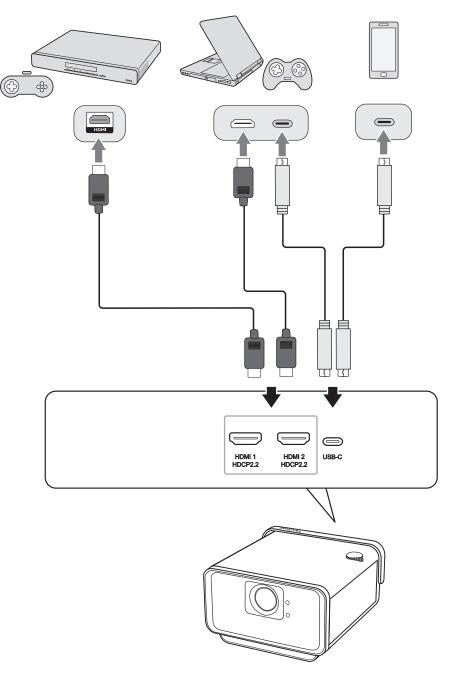

### Wireless Screen Mirroring

Screen Mirroring provides a 5GHz Wi-Fi connection for users to mirror the screen on their personal device.

**NOTE:** Ensure your device is connected to the same network as the projector.

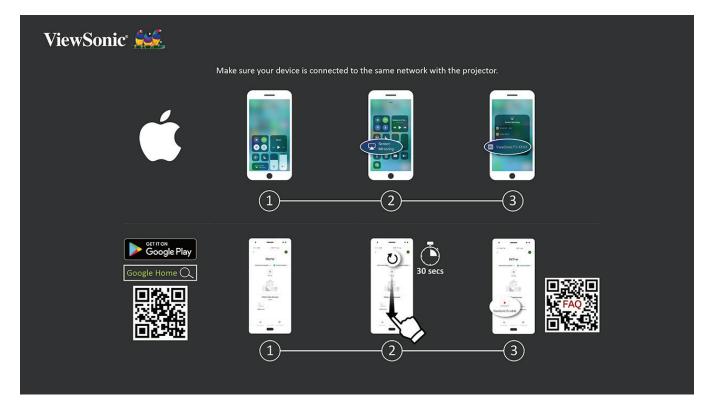

#### For iOS:

- 1. Access the drop down control menu.
- 2. Select the "Screen Mirroring" icon.
- 3. Choose "ViewSonic PJ-XXXX".

#### For Android:

- **1.** Download and install the "Google Home" application and open it.
- **2.** Pull-to-refresh the app and wait for 30 seconds.
- **3.** "ViewSonic PJ-XXXX" will now be visible, select it.
  - **NOTE:** Some Android devices support direct "Casting". If your device does, go to the Casting feature and choose "ViewSonic PJ-XXX" from the list of available devices. You can also scan the FAQ QR code and follow the steps to directly cast your Android device.

# **Connecting to Bluetooth**

### **Bluetooth Speaker**

The projector is equipped with Bluetooth that allows the user to connect their device wirelessly for audio playback.

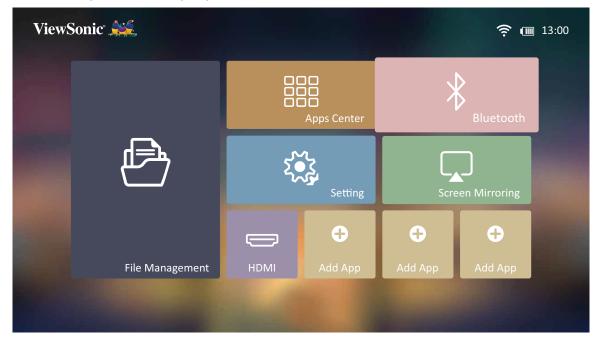

To connect and pair your device:

- **1.** Go to: **Home > Bluetooth**.
- Use the Left and Right directional buttons on the remote control to select Bluetooth Speaker or Bluetooth Pairing. Then press OK on the remote control.

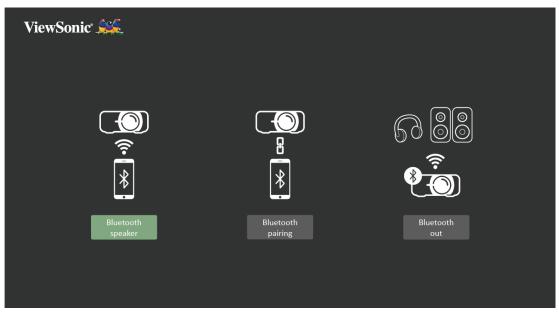

**3.** When the below dialogue box appears, select **Yes** and press **OK** on the remote control to enter Bluetooth mode.

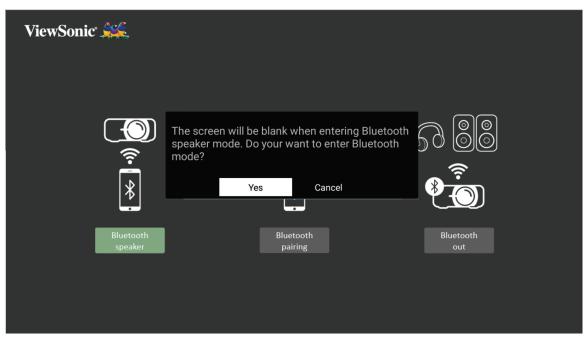

- **4.** A sound effect will be audible upon entering pairing mode.
- **5.** Upon successful connection, another sound effect will be audible.

NOTE:

- The projector's name will be labeled as "X10-4K".
- Once paired, if both the projector and your device are powered on they will automatically connect via Bluetooth. When connected please note:
  - » Only the Power and Return buttons can exit Bluetooth mode.
  - » If a 3.5 mm audio cable is plugged into the Audio In socket, the audio signal will switch to line in automatically.

### **Bluetooth Out**

Connect the projector to external headphones or speakers that support Bluetooth.

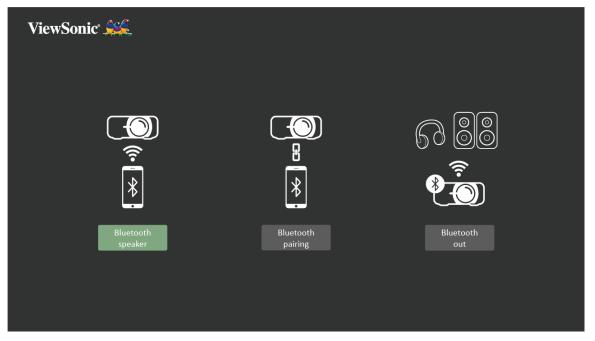

To connect and pair your device:

- **1.** Go to: **Home > Bluetooth**.
- 2. Use the Left and Right directional buttons on the remote control to select the Bluetooth Out option.

| <u>R</u> 88   | 76:99:B3:28:53:20<br>90:DD:5D:86:8D:51<br>6D:F9:50:CF:DE:FD<br>78:6D:B6:AE:97:52<br>44:7E:D7:7A:2E:ED |
|---------------|----------------------------------------------------------------------------------------------------|
| Bluetooth out | CK-CHEN-W10                                                                                           |

**3.** The projector will search for nearby Bluetooth devices. Select your device from the list and press **OK** on the remote control.

### **Voice Control**

The X10-4K projector is embedded with voice control technology, making projector control even easier. Voice Control allows the user to easily control the projector via Google Home or Alexa.

**NOTE:** Alexa & Google Assistant are only available in English. The number of supported commands and usage scenarios varies with each country.

#### **Alexa Voice Control**

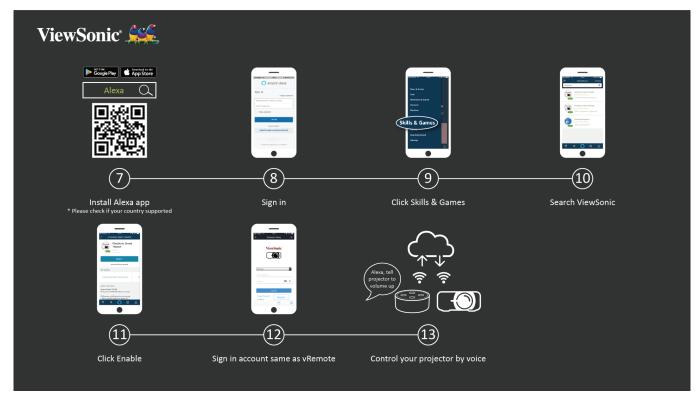

To enable Alexa Voice Control:

 Ensure the vRemote App is installed and paired. Please refer to page 21, steps 1-6.

After installing and pairing the vRemote App:

- **7.** Download the Alexa App from Google Play or the Apple App Store and install it on your mobile device.
- 8. Enable, open, and login to the application.
- 9. Select "Skills & Games" at the top-left bar.
- 10. Search for "ViewSonic" in "All Skills".
  - **NOTE:** There are two skills, "ViewSonic Smart Theater" and "ViewSonic Advanced Smart Theater".
- 11. Press the "Enable" icon.
- **12.** Sign in with your vRemote App account.
- **13.** Now you can control your projector by voice.

## **Alexa Voice Control Commands**

#### ViewSonic Smart Theater

**NOTE:** The default name for [Device] is [My device12345]. However, please note "12345" is the device's ID, and each device is different.

| Command                                          | Description                   |
|--------------------------------------------------|-------------------------------|
| "Alexa, Turn On [Device]."                       | Power on the device           |
| "Alexa, Turn Off [Device]."                      | Power off the device          |
| "Alexa, Set volume of [Device] to [0~50]."       | Adjust the Volume level       |
| "Alexa, Mute [Device]."                          | Mute the Volume               |
| "Alexa, Unmute [Device]."                        | Unmute the Volume             |
| "Alexa, Change [Device] to HDMI [1/2]<br>Input." | Change the HDMI input source  |
| "Alexa, set [Device] to HDMI [1/2] Input."       | Set the HDMI input source     |
| "Alexa, set [Device] to USB-C Input."            | Set the device to USB-C input |
| "Alexa, set [Device] to Home Page."              | Go to the Home Screen         |
| "Alexa, set [Device] to Auto Focus."             | Automatically focus the image |

#### ViewSonic Advanced Smart Theater

| Command                                        | Description                   |
|------------------------------------------------|-------------------------------|
| "Alexa, Ask/Tell ViewSonic to Power On."       | Power on the device           |
| "Alexa, Ask/Tell ViewSonic to Power Off."      | Power off the device          |
| "Alexa, Ask/Tell ViewSonic to Volume<br>Up."   | Increase the Volume level     |
| "Alexa, Ask/Tell ViewSonic to Volume<br>Down." | Decrease the Volume level     |
| "Alexa, Ask/Tell ViewSonic to Volume<br>0~50." | Adjust the Volume level       |
| "Alexa, Ask/Tell ViewSonic to Mute."           | Mute the Volume               |
| "Alexa, Ask/Tell ViewSonic to Unmute."         | Unmute the Volume             |
| "Alexa, Ask/Tell ViewSonic to HDMI 1."         | Set the HDMI input source     |
| "Alexa, Ask/Tell ViewSonic to HDMI 2."         | Set the HDMI input source     |
| "Alexa, Ask/Tell ViewSonic to USB-C."          | Set the device to USB-C input |
| "Alexa, Ask/Tell ViewSonic to Home."           | Go to the Home Screen         |
| "Alexa, Ask/Tell ViewSonic to Focus."          | Automatically focus the image |

**NOTE:** ViewSonic Advanced Smart Theater is recommended as more commands are available.

### **Google Assistant Voice Control**

| ViewSonic 🥰                                                                                                    |                                                                                                    |                                                                                                    |
|----------------------------------------------------------------------------------------------------|----------------------------------------------------------------------------------------------------|----------------------------------------------------------------------------------------------------|
| https://assistant.google.com/ Q                                                                                                    | What can I do for you<br>Verson<br>Verson<br>V | Image: Standard Standard Standa |
| 7                                                                                                    | 8                                                                                                    |                                                                                                    |
| Key in the URL in the browser                                                                                                    | Click "What it can do"<br>and search "ViewSonic"                                                                                                    | Select ViewSonic                                                                                                    |
| Construction     Construction     C | Vertise<br>Solutions<br>International Solutions<br>International Solutions<br>I                                                                                                    | Hey Google,<br>tak to XiewSonic<br>to volume up                                                                                                    |
| (10)                                                                                                    |                                                                                                    |                                                                                                    |
| Click the "Link"                                                                                                    | Sign in, the account should be same as vRemote account                                                                                                    | Control your Finish projector by voice                                                                                                    |

To enable Google Assistant Voice Control:

 Ensure the vRemote App is installed and paired. Please refer to page 21, steps 1-6.

After installing and pairing the vRemote App:

- **7.** Open your web browser and go to: https://assistant.google.com.
- 8. Click, "What it can do" and search for "ViewSonic".
- 9. Select "ViewSonic Lamp Free Smart Theater".
- **10.** Click the "Link".
- **11.** Sign in with your vRemote App account.
- **12.** Now you can control your projector by voice.

## **Google Assistant Voice Control Commands**

| Command                                                          | Description                   |
|------------------------------------------------------------------|-------------------------------|
| "Hey Google, talk to ViewSonic to Power<br>On."                  | Power on the device           |
| "Hey Google, talk to ViewSonic to Power<br>Off."                 | Power off the device          |
| "Hey Google, talk to ViewSonic to<br>Volume Up."                 | Increase the Volume level     |
| "Hey Google, talk to ViewSonic to<br>Volume Down."               | Decrease the Volume level     |
| "Hey Google, talk to ViewSonic to set<br>Volume to [0~50]."      | Adjust the Volume level       |
| "Hey Google, talk to ViewSonic to Mute."                         | Mute the Volume               |
| "Hey Google, talk to ViewSonic to<br>Unmute."                    | Unmute the Volume             |
| "Hey Google, talk to ViewSonic to change<br>input to [HDMI1/2]." | Set the HDMI input source     |
| "Hey Google, talk to ViewSonic to change<br>input to USB-C."     | Set the USB-C input source    |
| "Hey Google, talk to ViewSonic to<br>Home."                      | Go to the Home Screen         |
| "Hey Google, talk to ViewSonic to Focus."                        | Automatically focus the image |

## **Connecting to Networks**

## Wi-Fi Connection

With the included Wi-Fi dongle, you can easily connect to wireless internet networks.

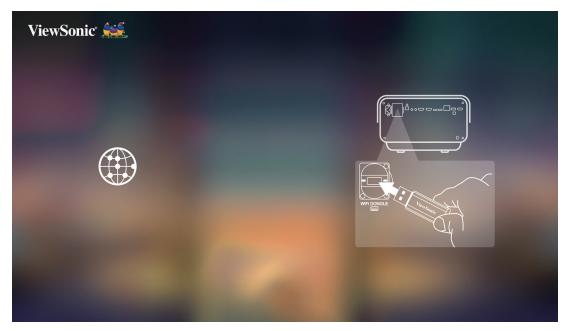

To connect to a Wi-Fi network:

- **1.** Insert the Wi-Fi dongle into the projector's Wi-Fi dongle socket.
- 2. Go to: Home > Settings > Network Settings > Wi-Fi
- 3. Press Left or Right on the remote control to select On.

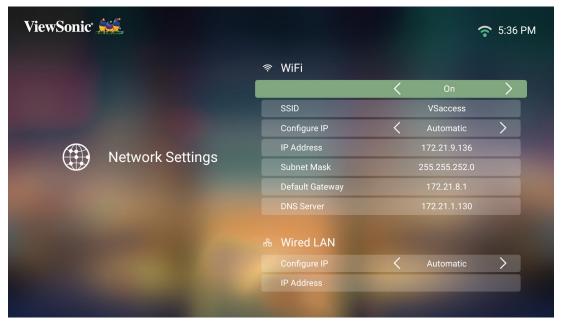

**4.** Available Wi-Fi networks will then be displayed. Select one of the available Wi-Fi networks.

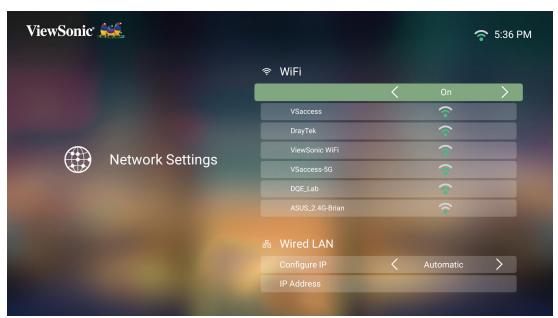

**5.** If you connect to a secure Wi-Fi network, you must enter the password when prompted.

| ViewSonie | c° <b></b>     |          |            |            |            |     |                  | 중 5:37 PM |
|-----------|----------------|----------|------------|------------|------------|-----|------------------|-----------|
|           |                |          |            | 奈 WiF      | -i         |     |                  |           |
|           |                |          |            |            |            | <   | On               | >         |
|           |                |          |            | VSaccess-5 | 5G         |     | •                |           |
|           |                | Pass     | sword      |            |            |     | (°               |           |
|           | ) Netw         | ork Show | w Password | <          | Off        | >   |                  |           |
|           |                |          | Cancel     |            | Connect    |     |                  |           |
| q 1 v     | V <sup>2</sup> |          | 4          | t          | <b>y</b> 6 | u 7 | i <sup>8</sup> C | <b>p</b>  |
| а         | S              | d        | f          | g          | h          | j   | k                | 1         |
| ۍ         | Z              | X        | С          | V          | b          | n   | m                | ×         |
| ?123      | ,              |          |            |            |            |     |                  | Next      |

#### **Custom SSID**

- **1.** Ensure the Wi-Fi dongle is plugged into the projector's Wi-Fi dongle socket.
- 2. Go to: Home > Settings > Network Settings > Wi-Fi
- 3. Press Left or Right on the remote control to select On.
- **4.** From the available Wi-Fi networks list select **Others** and press **OK** on the remote control.

| ViewSonic <sup>®</sup> 💒 |                             | 중 5:37 PM |
|--------------------------|-----------------------------|-----------|
|                          | ASUS_2.4G-Brian             | Ŷ         |
|                          | ASUS_5G-Brian               | Ŷ         |
|                          | Cot Note8                   | Ŷ         |
|                          | DIRECT-OLBRIAN-LIAO-W10msYH | <b>?</b>  |
|                          | TaoNokia 8                  | <b>?</b>  |
| Network Settings         | Others                      |           |
|                          | 器 Wired LAN                 |           |
|                          | Configure IP <              | Automatic |
|                          |                             |           |
|                          | Subnet Mask                 |           |
|                          | Default Gateway             |           |
|                          |                             |           |

**5.** Enter the SSID and select the security level.

| ViewSonic <sup>®</sup> |                             |                  |            |             |                  |     | 중 5:38 PM |
|------------------------|-----------------------------|------------------|------------|-------------|------------------|-----|-----------|
|                        |                             |                  | ASUS       | _2.4G-Brian |                  | (î  |           |
|                        |                             |                  | ASUS       | 5G-Brian    |                  | (î- |           |
|                        | 1                           |                  | Other WiFi |             |                  | (•  |           |
|                        |                             | SSID             | viewsonic  |             |                  | (•  |           |
|                        | Network                     | Security         | < ^        | /EP         | >                | (î~ |           |
|                        |                             | Cancel           |            | Connect     |                  |     |           |
| q w                    | <sup>2</sup> e <sup>3</sup> | r <sup>4</sup> t | 5          | 6           | u <sup>7</sup> i | 8   | <b>p</b>  |
| а                      | S                           | d f              | g          | h           | j                | k   | 1         |
|                        | Z                           | x c              | v          | b           | n                | m   | ×         |
| ?123                   | ۲                           |                  |            |             |                  | •   | Next      |

**6.** Enter the password when prompted.

| ViewSonic* | <b></b>  |                  |         |                 |            |                | 중 5:39 PM                     |
|------------|----------|------------------|---------|-----------------|------------|----------------|-------------------------------|
|            |          |                  | ļ       | ASUS_2.4G-Brian |            | Ŷ              |                               |
|            |          |                  | ļ       | ASUS_5G-Brian   |            | <b>(</b> •     |                               |
|            |          |                  | viewson | ic              |            | (•             |                               |
| -          |          | Password         | ilovevi | lewsonic        |            | (îr            |                               |
|            | Network  | Show Password    | <       | On              | >          | (î•            |                               |
|            |          | Cancel           |         | Connect         |            |                |                               |
| q w        | 2 3<br>e | r <sup>4</sup> t | 5       | <b>y</b> 6      | <b>u</b> 7 | i <sup>8</sup> | o <sup>9</sup> p <sup>0</sup> |
| а          | s (      | d f              | g       | h               | j          | k              | 1                             |
| ۍ          | Z        | ( C              | v       | b               | n          | m              | ×                             |
| ?123       | J        |                  |         |                 |            | •              | Next                          |

#### Wired LAN Connection

You can easily connect to wired Internet networks and customize the connection as well.

- **1.** Plug the RJ45 cable into the **LAN** port of the projector, then ensure the other end is plugged into your wired Internet source.
- 2. Go to: Home > Settings > Network Settings > Wired LAN

| /iewSonic <sup>*</sup> |                 |   |               | <b>?</b> 15:  |
|------------------------|-----------------|---|---------------|---------------|
|                        | र्ङ WiFi        |   |               |               |
|                        |                 | < | On            | >             |
|                        | SSID            |   | VSaccess-5G   |               |
|                        | Configure IP    | < | Automatic     | $\rightarrow$ |
| Network Settings       | IP Address      |   | 172.21.9.65   |               |
|                        | Subnet Mask     |   | 255.255.252.0 |               |
|                        | Default Gateway |   | 172.21.8.1    |               |
|                        | DNS Server      |   | 172.21.1.130  |               |
|                        | 器 Wired LAN     |   |               |               |
|                        | Configure IP    | < | Automatic     | >             |
|                        | IP Address      |   |               |               |

- **3.** You can Configure the IP automatically or manually. Choosing **Manual** will allow access to **IP Address, Subnet Mask, Default Gateway**, and **DNS Server**.
  - **NOTE:** It is recommended to let the system configure the network settings automatically by choosing **Automatic** for **Configure IP**.

# > Using the Projector

# **Starting Up the Projector**

- **1.** Ensure the projector's power cord is properly connected to a power outlet.
- 2. Press the **Power** button to turn on the projector.

**NOTE:** The Status LED will be green during startup.

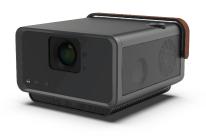

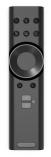

## **First Time Activation**

If the projector is activated for the first time, you will need to select your Preferred Language, Projection Orientation, Network Settings, and Source Input. Follow the on-screen instructions using the **OK** and **Up/Down/Left/Right** buttons on the remote control. When the Finish screen appears, this indicates the projector is ready to use.

## **Preferred Language**

Select the desired language and press **OK** to confirm the selection.

| ViewSonic 🛔 | <u>1</u>   |            |                                                                                                    |  |
|-------------|------------|------------|----------------------------------------------------------------------------------------------------|--|
|             | English    | Polish     | Dutch                                                                                                    |  |
|             | France     | Finnish    | Turkish                                                                                                    |  |
|             | Germany    | Arabic     | Czech                                                                                                    |  |
|             | Italian    | Indonesian | Vietnam                                                                                                    |  |
|             | Spanish    | Hindi      |                                                                                                    |  |
|             |            | 简体中文       |                                                                                                    |  |
|             | 繁體中文       | 日本語        |                                                                                                    |  |
|             | Portuguese | 韓語         |                                                                                                    |  |
|             |            |            |                                                                                                    |  |
|             |            |            |                                                                                                    |  |
|             |            |            | All states and the second states of the second states of the second stat |  |

## **Projection Orientation**

Select the preferred projection orientation and press **OK** to confirm the selection. For more information, see page 17.

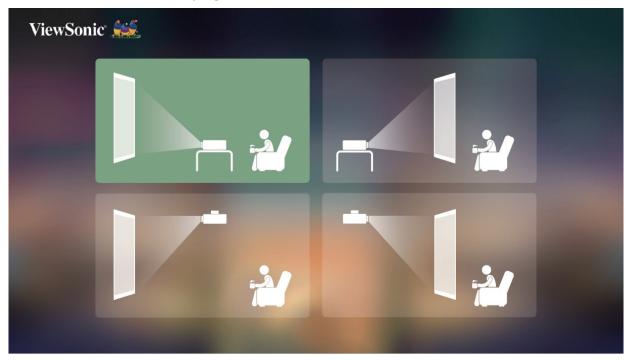

## **Network Settings**

Insert the Wi-Fi dongle into the Wi-Fi dongle socket at the rear of the projector. Then select one of the available options. Additionally you can use a wired LAN connection. For more information, see page 31.

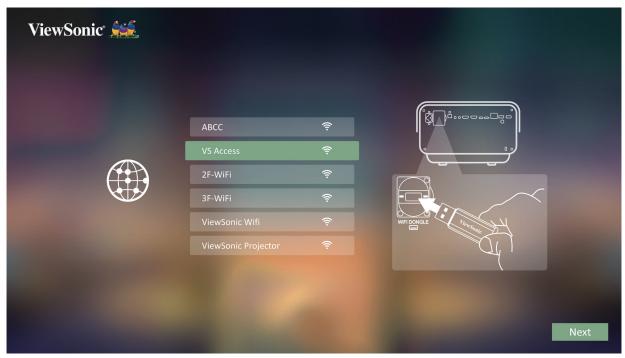

#### **Source Input**

Quickly access the **Source Input** menu by pressing the **Down** button on the remote control when at the **Home Screen**. Additionally, you can press the **Source** button on the remote control. For more information, see page 40.

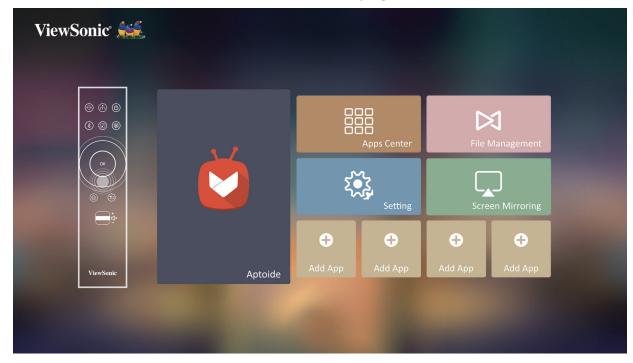

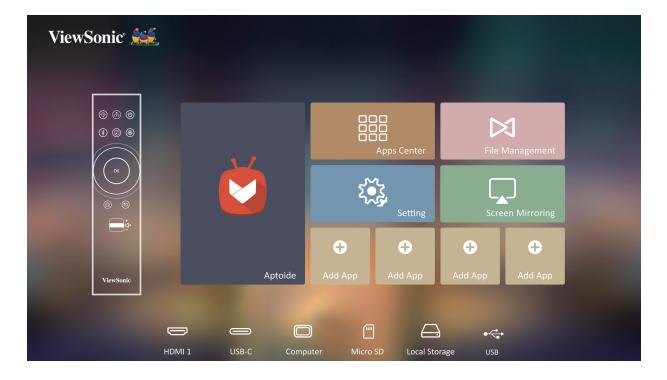

**NOTE:** If **Auto Focus** is On, the **Automatic Focus Adjustment** will run every time the projector is turned on.

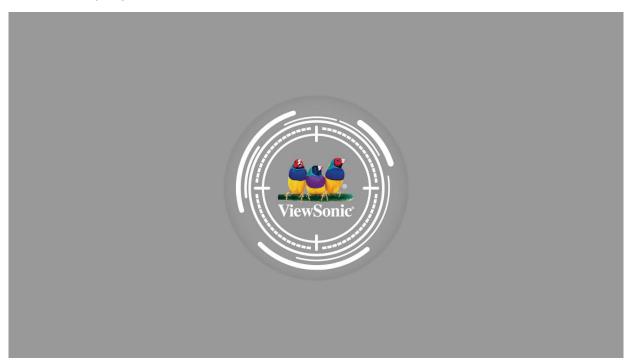

# Selecting an Input Source

The projector can be connected to multiple devices at the same time. However, it can only display one full screen at a time.

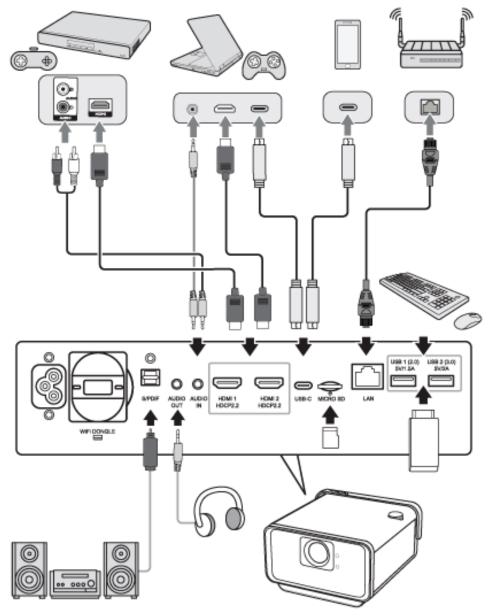

The projector will automatically search for input sources. If multiple sources are connected, press the **Source** button on the remote control to select the desired input, or press the **Down** button when at the **Home Screen** until the source list is displayed.

**NOTE:** Ensure the connected sources are also turned on.

# **Adjusting the Projected Image**

## Adjusting the Projector's Height and Projection Angle

The projector is equipped with one (1) adjuster foot. Adjusting the foot will change the projector's height and the vertical projection angle. Carefully adjust the foot to fine tune the projected image's position.

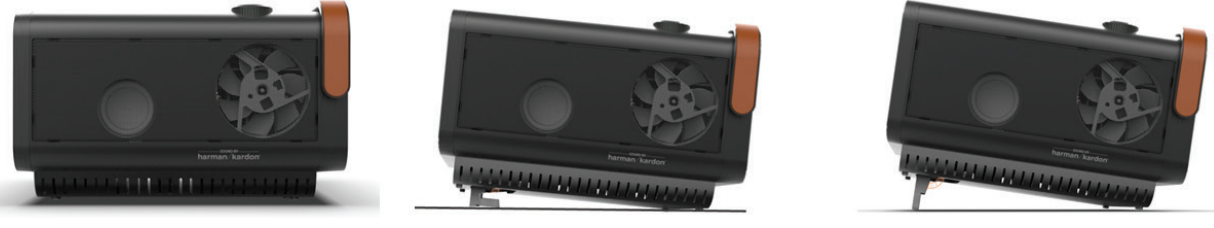

100% offset

115% offset

130% offset

NOTE: If the projector is not placed on a flat surface or the screen and the projector are not perpendicular to each other, the projected image can become trapezoidal. However, the "Auto Vertical Keystone" function will correct the issue automatically.

# **Shutting Down the Projector**

1. Press the **Power** button on the projector or remote control and the following message will appear:

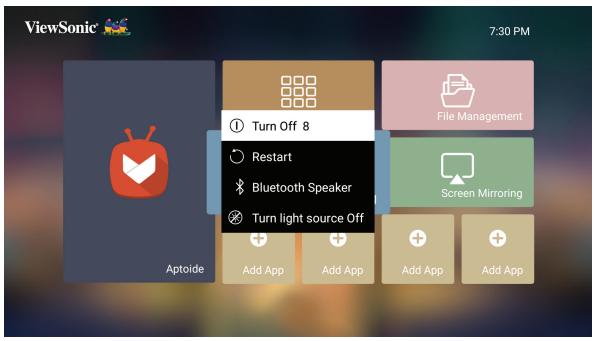

- Press the Up/Down buttons on the remote control to select Turn Off and press
   OK on the remote control.
- **3.** The Status LED will turn solid red once turned off.
  - **NOTE:** When pressing **Power** on the remote control, you can choose from four options: Turn Off, Restart, Bluetooth Speaker, and Turn light source Off.

## Input Source Selected - On-Screen Display (OSD) Tree

After your input source is selected, you can adjust the **Image Setting** and **Advanced** menus.

| Main Menu     | Sub-menu   | Menu Option   |              |
|---------------|------------|---------------|--------------|
| Image Setting | Color Mode | Brightest     |              |
|               |            | TV            |              |
|               |            | Movie         |              |
|               |            | Gaming        |              |
|               |            | User 1        |              |
|               |            | User 2        |              |
|               | Brightness | (-/+, 0~100)  |              |
|               | Contrast   | (-/+, -50~50) |              |
|               | Color Temp | 6500K         |              |
|               |            | 7500K         |              |
|               |            | 9300K         |              |
|               |            | User          |              |
|               |            | Red Gain      | (-/+, 0~199) |
|               |            | Green Gain    | (-/+, 0~199) |
|               |            | Blue Gain     | (-/+, 0~199) |
|               | Tint       | (-/+, 0~100)  |              |
|               | Saturation | (-/+, 0~100)  |              |
|               | Sharpness  | (-/+, 0~100)  |              |
|               | Gamma      | 1.8           |              |
|               |            | 2.0           |              |
|               |            | 2.2           |              |
|               |            | 2.35          |              |
|               |            | 2.5           |              |
|               |            | sRGB          |              |
|               |            | Cubic         |              |

| Main Menu     | Sub-menu            | Menu Option    |                  |
|---------------|---------------------|----------------|------------------|
| Image Setting | Color Management    | Primary Color  | Red              |
|               |                     |                | Green            |
|               |                     |                | Blue             |
|               |                     |                | Cyan             |
|               |                     |                | Magenta          |
|               |                     |                | Yellow           |
|               |                     | Hue            | (-/+, 0~100)     |
|               |                     | Saturation     | (-/+, 0~100)     |
|               |                     | Gain           | (-/+, 0~100)     |
|               | Reset Current Color | Yes            |                  |
|               | Settings            | Cancel         |                  |
| Advanced      | Aspect Ratio        | Auto           |                  |
|               |                     | 4:3            |                  |
|               |                     | 16:9           |                  |
|               |                     | 16:10          |                  |
|               |                     | Native         |                  |
|               | HDR                 | Auto           |                  |
|               |                     | SDR            |                  |
|               | EOTF                | Low            |                  |
|               |                     | Mid            |                  |
|               |                     | High           |                  |
|               | Frame Interpolation | Off            |                  |
|               |                     | Low            |                  |
|               |                     | Mid            |                  |
|               |                     | High           |                  |
|               | HDMI Setting        | Range          | Auto             |
|               |                     |                | Full             |
|               |                     |                | Limited          |
|               | 3D Settings         | 3D Format      | Auto             |
|               |                     |                | Off              |
|               |                     |                | Frame Sequential |
|               |                     |                | Frame Packing    |
|               |                     |                | Top-Bottom       |
|               |                     |                | Side-by-Side     |
|               |                     | 3D Sync Invert | Disable          |
|               |                     |                | Invert           |

| Main Menu | Sub-menu      | Menu Option |       |
|-----------|---------------|-------------|-------|
| Advanced  | harman/kardon | Audio Mode  | Movie |
|           |               |             | User  |
|           |               | 100Hz       |       |
|           |               | 500Hz       |       |
|           |               | 1500Hz      |       |
|           |               | 5000Hz      |       |
|           |               | 10000Hz     |       |
|           |               | S/PDIF      | Off   |
|           |               |             | On    |
|           | Information   | Source      |       |
|           |               | Resolution  |       |
|           |               | 3D Format   |       |
|           |               | HDR         |       |

#### **Image Setting Menu**

- To access the Image Setting menu:
- 1. Press Setting on the remote control.

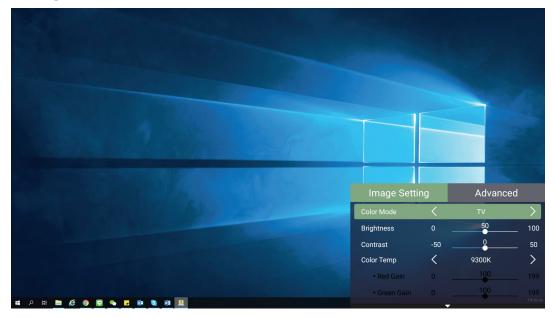

2. Use the Up/Down buttons to select a menu.

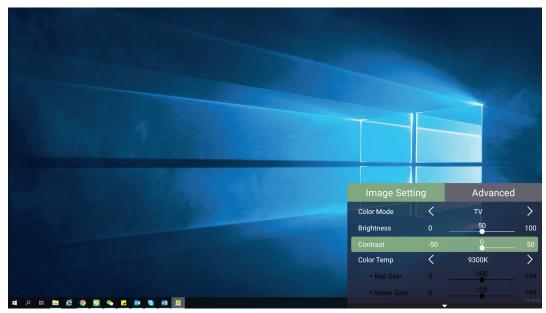

|                                                                                                    |                            |     |                       | 100           |
|----------------------------------------------------------------------------------------------------|----------------------------|-----|-----------------------|---------------|
|                                                                                                    |                            |     |                       |               |
| A STATE OF THE STATE OF THE STA |                            |     |                       |               |
|                                                                                                    |                            |     |                       |               |
|                                                                                                    | Image Setti                | na  | Advance               | od.           |
|                                                                                                    | Color Mode                 | (   | TV                    | su<br>>       |
|                                                                                                    | Brightness                 |     | 50                    | 100           |
|                                                                                                    | Contrast                   | -50 | 0                     | 50            |
|                                                                                                    | Color Temp                 | <   | 9300K<br>1 <u>0</u> 0 | $\rightarrow$ |
|                                                                                                    |                            |     |                       | 199           |
|                                                                                                    | • Red Gain<br>• Green Gain |     | 100                   | 199           |

**3.** Then use the **Left/Right** buttons to enter the sub-menu(s) and/or adjust the settings.

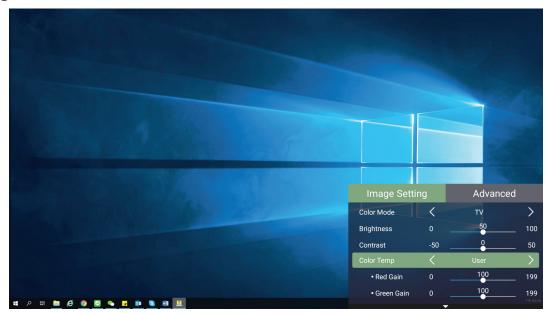

4. Press the Return button to go to the previous menu or exit.

| Menu Option | Description                                                                                                    |  |  |
|-------------|----------------------------------------------------------------------------------------------------|--|--|
| Color Mode  | The projector is preset with several predefined picture<br>modes so that you can choose one to suit your operating<br>environment and input signal.                                                                                           |  |  |
|             | Brightest                                                                                                    |  |  |
|             | Maximizes the brightness of the projected image. This mode is suitable for environments where extra-high brightness is required, i.e. well-lit rooms.                                                                                         |  |  |
|             | <u>TV</u>                                                                                                    |  |  |
|             | Optimized for viewing sports in well-lit environments.                                                                                                    |  |  |
|             | <u>Gaming</u><br>Designed for playing video games.                                                                                                    |  |  |
|             | Movie<br>Appropriate for colorful movies, video clips from digital<br>cameras, or DVs through the PC input. Best for low-light<br>environments.                                                                                               |  |  |
|             | User 1/User 2                                                                                                    |  |  |
|             | Recalls the customized user settings.                                                                                                    |  |  |
| Brightness  | The higher the value, the brighter the image. Lower values will result in a darker image.<br>$ \begin{bmatrix} \hline \hline \hline \hline \hline \hline \hline \hline \hline \hline \hline \hline \hline \hline \hline \hline \hline \hline$ |  |  |
| Contrast    | Use this to set the peak white level after you have previously adjusted the <b>Brightness</b> setting to suit your selected input and viewing environment.                                                                                    |  |  |
|             |                                                                                                    |  |  |

| Menu Option | Description                                                                                                    |
|-------------|----------------------------------------------------------------------------------------------------|
| Color Temp  | Select the color temperature setting.                                                                                                    |
|             | <ul> <li>6500K: Maintains normal white coloring.</li> </ul>                                                                                                    |
|             | • 7500K: A higher, cooler color temperature than 6500K.                                                                                                    |
|             | <ul> <li>9300K: The highest color temperature; makes the<br/>image appear the most bluish-white.</li> </ul>                                                                                                    |
|             | <ul> <li>User Color: Adjust red, green, and blue values as<br/>desired.</li> </ul>                                                                                                    |
| Tint        | The higher the value, the more greenish the picture becomes. The lower the value, the more reddish the picture becomes.                                                                                                    |
| Saturation  | Refers to the amount of that color in a video picture.<br>Lower settings produce less saturated colors; in fact,<br>a setting of "0" removes that color from the image<br>entirely. If the saturation is too high, that color will be<br>overpowering and unrealistic. |
| Sharpness   | A high value results in a sharper picture; a low value softens the picture.                                                                                                    |
| Gamma       | Reflects the relationship between input source and picture brightness.                                                                                                    |

| Menu Option                     | Description                                                                                                    |
|---------------------------------|----------------------------------------------------------------------------------------------------|
| Color<br>Management             | Only in permanent installations with controlled lighting<br>levels such as: boardrooms, lecture halls, or home<br>theaters should <b>Color Management</b> be considered.                                                                                                    |
|                                 | Red Yellow Green<br>White<br>Magenta Cyan<br>Blue                                                                                                    |
|                                 | <b>Color Management</b> provides fine color control adjustment to allow for more accurate color reproduction, should you require it.                                                                                                    |
|                                 | If you have purchased a test disc, which contains various<br>color test patterns and can be used to test the color<br>presentation on monitors, TVs, projectors, etc., you can<br>project any image from the disc on the screen and enter<br>the <b>Color Management</b> menu to make adjustments. |
| Reset Current<br>Color Settings | Return current color settings to their default values.                                                                                                    |

#### Advanced Setting Menu

- To access the **Advanced** menu:
- 1. Press Setting on the remote control.

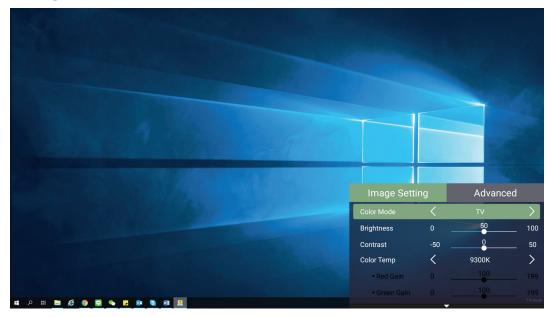

2. Press the Right button to access the Advanced menu.

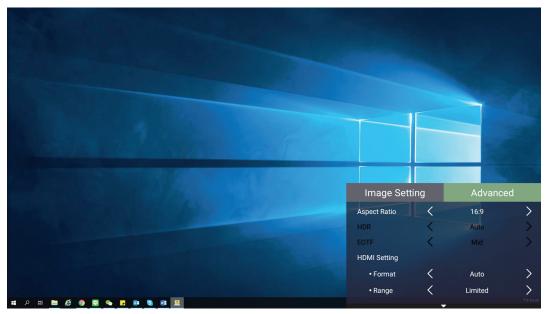

**3.** Use the **Up/Down** buttons to select a menu.

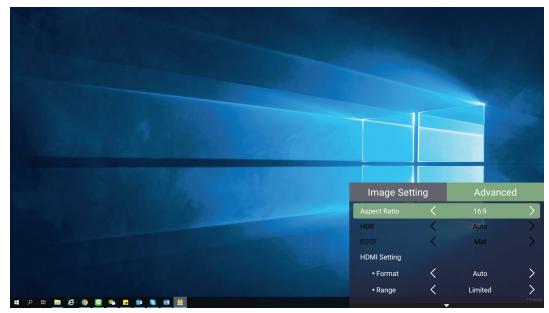

- **4.** Then use the **Left/Right** buttons to enter the sub-menu(s) and/or adjust the settings.
- 5. Press the Return button to go to the previous menu or exit.

| Menu Option  | Description                                                |                                                                                                    |
|--------------|------------------------------------------------------------|----------------------------------------------------------------------------------------------------|
| Aspect Ratio | image height. W<br>digital display de<br>stretch and scale | <b>b</b> is the ratio of the image width to the<br>ith the advent of digital signal processing,<br>evices, like this projector, can dynamically<br>the image output to a different aspect<br>image input signal. |
|              | NOTE: Only s                                               | supports HDMI/USB-C signal input.                                                                                                    |
|              | Aspect ratio setting                                       | When the native aspect ratio of your projector is<br>16:9                                                                                                    |
|              | Auto                                                       | $^{\circ}O^{\circ}_{\circ}$                                                                                                    |
|              | 4:3                                                        | $^{\circ}O^{\circ}_{\circ}$                                                                                                    |
|              | 16:9                                                       | $\odot$                                                                                                    |
|              | 16:10                                                      | $^{\circ}_{\circ}^{\circ}$                                                                                                    |
|              | Native                                                     | $  \stackrel{\circ}{\circ} \bigcirc \stackrel{\circ}{\circ}$                                                                                                    |
|              | resolution in its incoming image                           | proportionally to fit the projector's native<br>horizontal width. This is suitable for the<br>which is neither 4:3 nor 16:9 and you want<br>st use of the screen without altering the<br>atio.                   |
|              | screen with a 4:3<br>images like com                       | so that it is displayed in the center of the<br>3 aspect ratio. This is most suitable for 4:3<br>puter monitors, standard definition TV, and<br>movies, as it displays them without aspect                       |

| Menu Option            | Description                                                                                                    |
|------------------------|----------------------------------------------------------------------------------------------------|
| Aspect Ratio           | <u>16:9</u>                                                                                                    |
|                        | Scales an image so that it is displayed in the center of<br>the screen with a 16:9 aspect ratio. This is most suitable<br>for images which are already in a 16:9 aspect, like high<br>definition TV.                              |
|                        | <b><u>16:10</u></b><br>Scales an image so that it is displayed in the center of the screen with a 16:10 aspect ratio. This is most suitable for images which are already in a 16:10 aspect.                                       |
|                        | Native                                                                                                    |
|                        | Projects the image as its original resolution and resizes it<br>to fit within the display area. For input signals with lower<br>resolutions, the projected image will be displayed in its<br>original size.                       |
| HDR                    | The projector supports HDR imaging. It can automatically detect the dynamic range of the source from the <b>HDMI 1</b> & <b>HDMI 2</b> ports, and optimize settings to reproduce contents under a wide range of light conditions. |
| EOTF                   | Automatically adjusts the brightness levels of your image<br>according to the input source. You can also manually select<br>a brightness level to display better picture quality.                                                 |
|                        | <b>NOTE:</b> This function is not available when <b>SDR</b> is selected in the <b>HDR</b> menu.                                                                                                    |
| Frame<br>Interpolation | Smooths the picture quality of high speed moving objects.<br>This is especially for users who enjoy fast paced sporting<br>events.                                                                                                |
| HDMI Settings          | Range                                                                                                    |
|                        | Select a suitable color range according to the color range setting of the connected output device.                                                                                                    |
|                        | • Full: Sets the color range from 0~255.                                                                                                    |
|                        | • Limited: Sets the color range from 15~235                                                                                                    |
|                        | • Auto: Sets the projector to detect the range of the input signal automatically.                                                                                                    |

| Menu Option   | Description                                                                                                    |  |
|---------------|----------------------------------------------------------------------------------------------------|--|
| 3D Settings   | Enables you to enjoy 3D movies, videos, and sporting<br>events in a more realistic way by presenting the depth of<br>the images while wearing 3D glasses. |  |
|               | <u><b>3D Format</b></u><br>Adjust and choose from: Automatic, Off, Frame Sequential,<br>Frame Packing, Top-Bottom, Side-by-Side.                          |  |
|               | 3D Sync Invert                                                                                                    |  |
|               | Allows for correction if the 3D image depth is inversed.                                                                                                  |  |
| harman/kardon | Adjust the audio settings.                                                                                                    |  |
| Information   | Shows Input Source and Resolution.                                                                                                    |  |

# > Operating the Projector

This section will introduce the **Home Screen** and its menus.

# **Home Screen**

The **Home Screen** is displayed every time you start the projector. To navigate the **Home Screen**, simply use the directional buttons on the remote control. You can return to the main **Home Screen** at any time by pressing the **Home** button on the remote control, regardless of what page you are on.

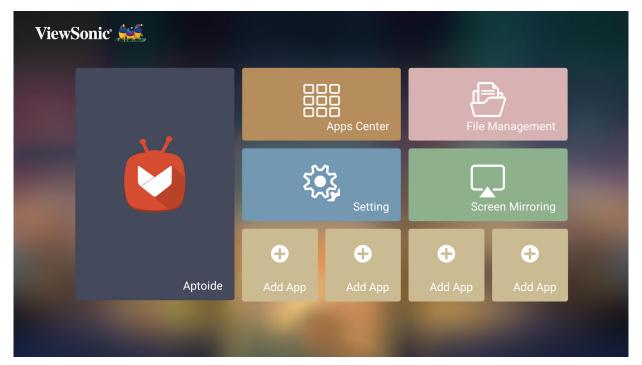

| Menu             | Description                                                                                                    |
|------------------|----------------------------------------------------------------------------------------------------|
| Aptoide          | Use to download common, popular Apps.                                                                                                    |
| Apps Center      | Access and view all the applications you have<br>installed.                                                                                   |
| File Management  | Provides a user interface to manage files and folders.                                                                                        |
| Setting          | Manage various categories such as: Network settings,<br>Basic and Advanced settings, Date & Time, Firmware<br>update, and System Information. |
| Screen Mirroring | Mirror your personal device's screen through the projector.                                                                                   |
| Add App          | Select your favorite Apps and add them to the <b>Home</b><br>Screen.                                                                          |

# Home Screen - On-Screen Display (OSD) Menu Tree

| Main Menu   | Sub-menu         | Menu Option    |                 |                 |
|-------------|------------------|----------------|-----------------|-----------------|
| Aptoide     |                  |                |                 |                 |
| Apps Center |                  |                |                 |                 |
| Settings    | Network Settings | WiFi           | Off             |                 |
|             |                  |                | On              | SSID:           |
|             |                  |                |                 | Configure IP    |
|             |                  |                |                 | IP Address      |
|             |                  |                |                 | Subnet Mask     |
|             |                  |                |                 | Default Gateway |
|             |                  |                |                 | DNS Server      |
|             |                  |                |                 | Others          |
|             |                  | Wired LAN      | Configure IP    | Automatic       |
|             |                  |                |                 | Manual          |
|             |                  |                | IP Address      | XXX.XXX.XXX.XXX |
|             |                  |                | Subnet Mask     | XXX.XXX.XXX.XXX |
|             |                  |                | Default Gateway | xxx.xxx.xxx     |
|             |                  |                | DNS Server      | xxx.xxx.xxx     |
|             | Date & Time      | Automatic Date | Off             |                 |
|             |                  | & Time         | On              |                 |
|             |                  | Date           |                 |                 |
|             |                  | Time           |                 |                 |
|             |                  | Time Zone      |                 |                 |
|             |                  | Time Format    | 12 Hours        |                 |
|             |                  |                | 24 Hours        |                 |

| Main Menu | Sub-menu       | Menu Option |                 |               |
|-----------|----------------|-------------|-----------------|---------------|
| Settings  | Basic Settings | Language    | English         |               |
|           |                |             | French          |               |
|           |                |             | German          |               |
|           |                |             | Italian         |               |
|           |                |             | Spanish         | -             |
|           |                |             | Russian         |               |
|           |                |             | 繁體中文            |               |
|           |                |             | 簡體中文            |               |
|           |                |             | 日本語             |               |
|           |                |             | 韓語              |               |
|           |                |             | Swedish         | -             |
|           |                |             | Dutch           |               |
|           |                |             | Turkish         |               |
|           |                |             | Czech           | -             |
|           |                |             | Portuguese      |               |
|           |                |             | Thai            |               |
|           |                |             | Polish          |               |
|           |                |             | Finnish         |               |
|           |                |             | Arabic          |               |
|           |                |             | Indonesian      |               |
|           |                |             | Hindi           |               |
|           |                |             | Vietnam         |               |
|           |                |             | Greek           |               |
|           |                | Projector   | Front Table     |               |
|           |                | Projection  | Front Ceiling   |               |
|           |                |             | Rear Table      |               |
|           |                |             | Rear Ceiling    |               |
|           |                | Keystone    | Manual          | (-/+, -40~40) |
|           |                |             | Auto V Keystone | Disable       |
|           |                |             |                 | Enable        |
|           |                | Focus       | Manual          |               |
|           |                |             | Auto Focus      | Off           |
|           |                |             |                 | On            |

| Main Menu | Sub-menu       | Menu Option     |                 |            |
|-----------|----------------|-----------------|-----------------|------------|
| Settings  | Basic Settings | Eye Protection  | Off             |            |
|           |                |                 | 50 cm           |            |
|           |                |                 | 100 cm          |            |
|           |                | Standby Voice   | Off             |            |
|           |                | Control         | On              |            |
|           | Advanced       | Power On Source | Home            |            |
|           | Settings       |                 | HDMI 1          |            |
|           |                |                 | HDMI 2          |            |
|           |                |                 | USB-C           |            |
|           |                | Power On/Off    | Off             |            |
|           |                | Ring Tone       | On              |            |
|           |                | Auto Power On   | Direct Power On | Disable    |
|           |                |                 |                 | Enable     |
|           |                |                 | CEC             | Disable    |
|           |                |                 |                 | Enable     |
|           |                | Smart Energy    | Auto Power Off  | Disable    |
|           |                |                 |                 | 10 minutes |
|           |                |                 |                 | 20 minutes |
|           |                |                 |                 | 30 minutes |
|           |                |                 | Sleep Timer     | Disable    |
|           |                |                 |                 | 30 minutes |
|           |                |                 |                 | 1 hour     |
|           |                |                 |                 | 2 hours    |
|           |                |                 |                 | 3 hours    |
|           |                |                 |                 | 4 hours    |
|           |                |                 |                 | 8 hours    |
|           |                |                 |                 | 12 hours   |
|           |                |                 | Power Saving    | Enable     |
|           |                |                 |                 | Disable    |

| Main Menu | Sub-menu | Menu Option       |                        |             |
|-----------|----------|-------------------|------------------------|-------------|
| Settings  | Advanced | harman/kardon     | Audio Mode             | Movie       |
|           | Settings |                   |                        | User        |
|           |          |                   | 100Hz                  |             |
|           |          |                   | 500Hz                  |             |
|           |          |                   | 1500Hz                 |             |
|           |          |                   | 5000Hz                 |             |
|           |          |                   | 10000Hz                |             |
|           |          |                   | Audio Volume           | (-/+, 0~50) |
|           |          |                   | Mute                   | Off         |
|           |          |                   |                        | On          |
|           |          |                   | S/PDIF                 | Off         |
|           |          |                   |                        | On          |
|           |          | Light Source      | Full                   |             |
|           |          | Level             | Eco                    |             |
|           |          | High Altitude     | Off                    |             |
|           |          | Mode              | On                     |             |
|           |          | Reset Settings    | Yes                    |             |
|           |          |                   | Cancel                 |             |
|           |          | Reset to Factory  | Yes                    |             |
|           |          | Default           | Cancel                 |             |
|           | Firmware | Software Update   | Online                 |             |
|           | Upgrade  | Software Update I | Software Update by USB |             |
|           |          | OTA Reminder      | Disable                |             |
|           |          |                   | Enable                 |             |
|           |          | Software Version  |                        |             |
|           |          | Bluetooth Version |                        |             |

| Main Menu  | Sub-menu    | Menu Option         |  |
|------------|-------------|---------------------|--|
| Settings   | Information | Light Source Hours  |  |
|            |             | System Version      |  |
|            |             | Memory Information  |  |
|            |             | Network Mac Address |  |
|            |             | Wi-Fi Mac Address   |  |
| Screen     |             |                     |  |
| Mirroring  |             |                     |  |
| File       |             |                     |  |
| Management |             |                     |  |
| Add App    |             |                     |  |
| Add App    |             |                     |  |
| Add App    | ]           |                     |  |
| Add App    |             |                     |  |

# **Menu Operations**

## Aptoide

The projector is pre-loaded with the Aptoide store, which allows users to download and install different Apps.

#### **1.** Select: **Home** > **Aptoide**.

| ViewSonic 🧩 |             |         |                 | 8:01 PM        |  |
|-------------|-------------|---------|-----------------|----------------|--|
| 54          | Apps Center |         | File Management |                |  |
|             | ۲.<br>۲     | Setting | Scre            | Ceen Mirroring |  |
|             | ÷           | Ð       | ÷               | <b>+</b>       |  |
| Aptoide     | Add App     | Add App | Add App         | Add App        |  |
|             |             |         |                 |                |  |

**2.** Use the direction buttons to navigate the menu options. When you find your preferred App, press the **OK** button to install it.

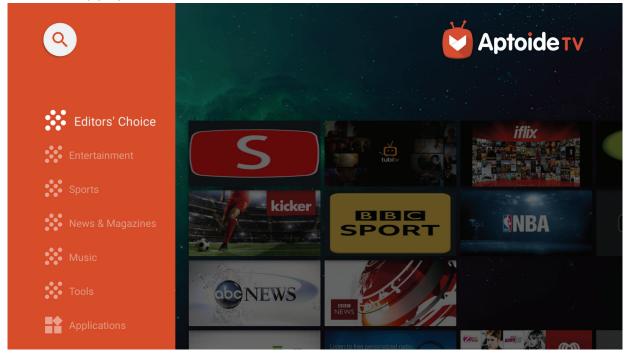

- **NOTE:** Users can install third-party Apps by .apk file in **File Management**. However, some third-party Apps may have compatibility issues.
- **1.** APPs not pre-loaded by ViewSonic may not be compatible or work properly.
- **2.** Some APPs may require a Keyboard and Mouse.
- **3.** Some APPs may be Region-Specific.

#### **Apps Center**

View, launch, and uninstall Apps.

**1.** To view your Apps, select: **Home** > **Apps Center**.

| ViewSonic 💒 |              |              |                  | 8:01 PM         |  |
|-------------|--------------|--------------|------------------|-----------------|--|
|             | Apps Center  |              | File             | File Management |  |
|             | Setting      |              | Screen Mirroring |                 |  |
| Aptoide     | +<br>Add App | +<br>Add App | +<br>Add App     | +<br>Add App    |  |
|             |              |              |                  |                 |  |

**2.** Use the direction buttons to select the desired App. Then press **OK** on the remote control to launch the App.

|                    |                |                    |                  |                              | (;     | 5:33 PM |
|--------------------|----------------|--------------------|------------------|------------------------------|--------|---------|
| Apps Center        |                |                    |                  |                              |        |         |
| CCast              | iflix          | SPORT<br>BBC Sport | Smart YouTube TV | Amazon<br>Alexa<br>ViewSonic | Twitch |         |
| vRemote Installati | <b>NBA</b> NBA | BBC iPlayer        | AutoFocus        | <b>tubi</b><br>Tubi TV       |        |         |
|                    |                |                    |                  |                              |        |         |
|                    |                |                    |                  |                              |        |         |

**NOTE:** Press the **Home** button on the remote control to return to the **Home Screen** at anytime.

#### **To Uninstall Apps**

- **1.** Open the **Apps Center** by selecting: **Home** > **Apps Center**.
- **2.** Use the directional buttons to select the desired App.
- **3.** Press and hold **OK** on the remote control for three (3) seconds. The below dialogue box will appear:

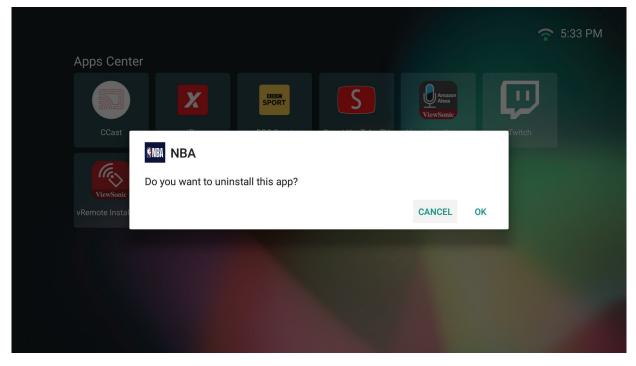

- **4.** Select **OK** to uninstall the App.
  - **NOTE:** Press the **Home** button on the remote control to return to the **Home Screen** at anytime.

#### File Management

Easily manage files and folders.

1. Select: Home > File Management.

| ViewSo | nic 💒   |              |              |                  | 8:02 PM            |  |
|--------|---------|--------------|--------------|------------------|--------------------|--|
|        |         |              | Apps Center  | File             | <b>M</b> anagement |  |
|        |         | Setting      |              | Screen Mirroring |                    |  |
|        | Aptoide | 🕂<br>Add App | +<br>Add App | +<br>Add App     | +<br>Add App       |  |
|        |         |              |              |                  |                    |  |

 Select a device on the source list: USB, Local Storage, MicroSD, etc. Use the direction buttons to select the desired file. Then press OK on the remote control to open the selected file.

| ViewSonic <sup>®</sup>                                                                                                    | 🛜 5:33 PM                                                                                                    |
|----------------------------------------------------------------------------------------------------|----------------------------------------------------------------------------------------------------|
| File Management<br>Construction<br>Construction | <ul> <li>/storage/emulated/0</li> <li>Alarms</li> <li>Android</li> <li>DCIM</li> <li>Download</li> <li>Movies</li> <li>Music</li> <li>Notifications</li> <li>Pictures</li> <li>Podcasts</li> <li>Ringtones</li> <li>vCast</li> </ul> |

- **3.** Press the **Return** button to go to a previous a level.
  - **NOTE:** Press the **Home** button on the remote control to return to the **Home Screen** at anytime.

#### How to Edit a File

- **1.** While in **File Management**, press and hold the **OK** button for three (3) seconds.
- 2. A check box will appear at the front of each file. Use the direction buttons and press **OK** to select one or more files.

| ViewSonic |                                                                           |                                                                                                    | 중 5:34 PM |
|-----------|---------------------------------------------------------------------------|----------------------------------------------------------------------------------------------------|-----------|
|           | <ul> <li>File Management</li> <li>Local Storage</li> <li>WSB 2</li> </ul> | <ul> <li>/mnt/usb/6BF0-45CB</li> <li>Android</li> <li>BUDA</li> <li>D</li> <li>LOST.DIR</li> <li>LOST.DIR</li> <li>M1+_V1.02B</li> <li>M1_V1.05D</li> <li>System Volume Information</li> <li>M1+.bin</li> <li>M1+.bin</li> <li>MstarUpgrade.bin</li> <li>SanDiskMemoryZone_QuickStartGuide.pc</li> <li>SandiskMemoryZone.apk</li> </ul> |           |

**3.** By pressing the **Right** button, Copy, Paste, Cut, Delete, Select All, and Return boxes will be displayed.

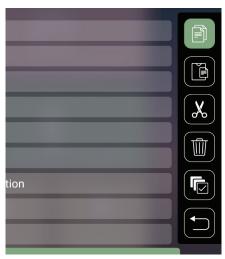

- 4. Select your desired action and press OK to execute.
- **5.** If you are Copying or Cutting, select your destination folder to complete the process.

#### How to Use Control Bar Buttons

The Control Bar buttons will appear on screen if a video, music, or photo file are selected to be opened.

| Picture |                |   | Video          |     | Music       |
|---------|----------------|---|----------------|-----|-------------|
| K       | Back           | K | Back           | K   | Back        |
|         | Play           |   | Rewind         |     | Play        |
|         | Next           |   | Play           | 0   | Pause       |
| Q       | Zoom in        | 0 | Pause          |     | Next        |
| Q       | Zoom out       |   | Fast Forward   | *   | Shuffle     |
| 5       | Rotate (left)  |   | Next           | \$  | Repeat All  |
| ¢       | Rotate (right) |   | Volume Control | 6   | Repeat One  |
|         |                |   |                |     | Play List   |
|         |                |   |                | (1) | Information |

#### Tips for Using USB

When using USB for reading and/or storage please keep in mind the following:

- **1.** Some USB storage devices may not be compatible.
- 2. If you use an USB extension cable, the USB device may not recognize the USB.
- **3.** Only use USB storage devices formatted with Windows FAT32 or NTFS file system.
- **4.** Larger files will need extra time to load.
- 5. Data on USB storage devices may be damaged or lost. Back up important files.

## **Supported File Formats**

## Supported Office formats:

|     |                                     |   | Items                                | Indicators                                                                                                    |
|-----|-------------------------------------|---|--------------------------------------|----------------------------------------------------------------------------------------------------|
|     |                                     | 1 | doc/docx                             | Able to open and read documents in doc/docx                                                                                                    |
| 1.  | Document<br>viewing function        | 2 | xls/xlsx                             | Able to open and read documents in xls/xlsx                                                                                                    |
|     | viewing furfectori                  | 3 | ppt/pptx                             | Able to open and read documents in ppt/pptx                                                                                                    |
|     |                                     |   | Pdf                                  | Able to open and read documents in pdf                                                                                                    |
| 11. | Supporting<br>Interface<br>Language | 1 | Supporting Interface<br>44 languages | English, Simplified Chinese, Chinese (TW), Chinese<br>(HK), Spanish (LA), French (EU), PT (EU), PT (BR),<br>German, Russian, Italian, Swedish, Spanish (EU),<br>Korean, Arabic, Farsi, Serbian, Bosnian, Macedonian,<br>Bulgarian, Ukrainian, Greek, Norwegian, Danish,<br>Czech, Hungarian, Slovak, Polish, Romanian,<br>Finnish, Estonian, Latvian, Lithuanian, British English,<br>Slovenian, Croatian, Turkish, Vietnamese, Bahasa<br>Indonesia, Dutch, Malay, Thai, Hindi, Hebrew,<br>Burmese, Catalan. |

# Supported Multimedia formats:

| Extension | Codec |                    |  |
|-----------|-------|--------------------|--|
| .xvid     | Video | Xvid, H.264        |  |
| .avi      | Audio | MP3                |  |
| .mp4      |       |                    |  |
| .m4v      | Video | H.264/H.265/MPEG 4 |  |
| .mov      |       |                    |  |
| .mkv      | Video | H.264              |  |
| .ts       | Video | H.264, MPEG2       |  |
| .trp      |       |                    |  |
| .tp       | Audio | MP3                |  |
| .mts      | Audio | INF 5              |  |
| .m2ts     |       |                    |  |
| Vob       | Video | MPEG1, MPEG2       |  |
| .vob      | Audio | DVD-LPCM           |  |
| .mpg      | Video | MPEG1              |  |

**NOTE:** The AAC audio format is not supported.

# Setting

Under **Setting** you can adjust Network, Basic, and Advanced Settings, Date & Time, Firmware Update, and view Information.

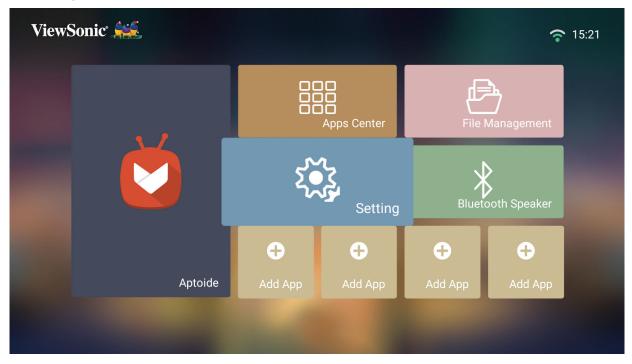

#### **Network Settings**

1. Select: Home > Setting > Network Settings.

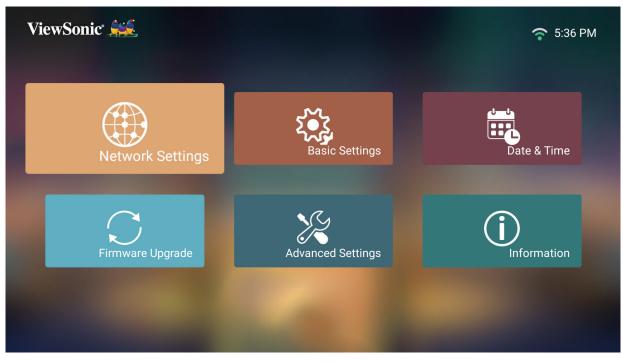

**2.** Choose from one of the available options: Wi-Fi or Wired LAN.

|                  |                  | ((ı- | WiFi            |   |                 |   |
|------------------|------------------|------|-----------------|---|-----------------|---|
|                  |                  |      |                 | < | Off             | > |
| Network Settings |                  |      | SSID            |   |                 |   |
|                  |                  |      | Configure IP    | < | Automatic       | > |
|                  |                  |      | IP Address      |   | 255.255.255.255 |   |
|                  | Network Settings |      | Subnet Mask     |   | xxx.xxx.xxx.xxx |   |
|                  |                  |      | Default Gateway |   | xxx.xxx.xxx.xxx |   |
|                  |                  |      | DNS Server      |   | xxx.xxx.xxx.xxx |   |
|                  |                  |      |                 |   |                 |   |
|                  |                  | 윪    | Wired LAN       |   |                 |   |
|                  |                  |      | Configure IP    | < | Automatic       | > |
|                  |                  |      | IP Address      |   | xxx.xxx.xxx.xxx |   |
|                  |                  |      |                 |   |                 |   |
|                  |                  |      |                 |   |                 |   |

**3.** To setup a Wireless or Wired LAN Connection, see "Connecting to Networks" on page 31page 31.

#### **Basic Settings**

#### 1. Select: Home > Setting > Basic Settings.

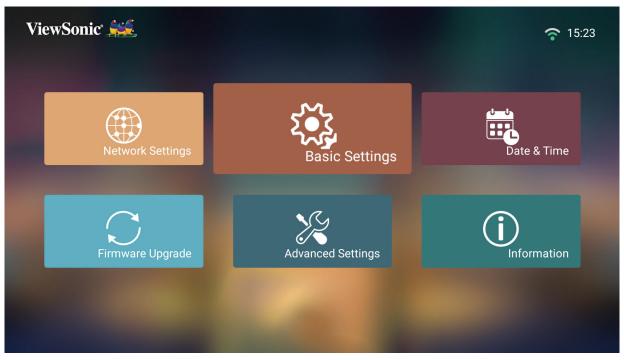

2. Use the Up and Down buttons to select the desired option and press OK. Then use the Left and Right buttons to make adjustments or selections.

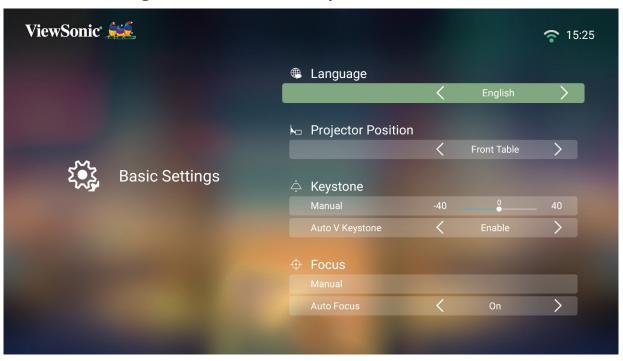

| ViewSonic            |                       |                 |     |             | <b>?</b> 15:  |
|----------------------|-----------------------|-----------------|-----|-------------|---------------|
|                      |                       | 🌐 Language      |     |             |               |
|                      |                       |                 | <   | English     | >             |
| हिंदू Basic Settings | k□ Projector Position |                 |     |             |               |
|                      |                       |                 | <   | Front Table | >             |
|                      | Basic Settings        | 수 Keystone      |     |             |               |
|                      |                       | Manual          | -40 | 0           | _ 40          |
|                      |                       | Auto V Keystone | <   | Enable      | $\rightarrow$ |
|                      |                       | Focus           |     |             |               |
|                      |                       |                 |     |             |               |
|                      |                       | Auto Focus      | <   | On          | >             |

**3.** To return to a previous menu press the **Return** button.

| Menu               | Description                                                                                                    |  |
|--------------------|----------------------------------------------------------------------------------------------------|--|
| Language           | Select your desired language.                                                                                                    |  |
| Projector Position | Select the preferred projection position.                                                                                                    |  |
| Keystone           | Adjust trapezoidal screen image distortion.                                                                                                    |  |
|                    | <u>Manual</u><br>Keystone can be adjusted manually from -40 to 40.                                                                                                    |  |
|                    | Auto V Keystone                                                                                                    |  |
|                    | Provides a rectangular screen image by automatically<br>adjusting the keystone number when there is a<br>trapezoidal screen image caused by the tilting of the<br>projector. |  |
|                    | • Enable: Automatically adjust the keystone number.                                                                                                    |  |
|                    | • <b>Disable</b> : Manually adjust the keystone number.                                                                                                    |  |
|                    | <b>NOTE:</b> If <b>Manual</b> is selected, <b>Auto V Keystone</b> will change to <b>Disable</b> automatically.                                                               |  |

| Menu  | Description                                                                                                    |
|-------|----------------------------------------------------------------------------------------------------|
| Focus | Adjust the focus of the screen image.                                                                                                    |
|       | Manual                                                                                                    |
|       | Adjust the focus with the <b>Left</b> and <b>Right</b> buttons on the remote control.                                                                         |
|       | ViewSonic                                                                                                    |
|       | Auto Focus                                                                                                    |
|       | Choose from the following:                                                                                                    |
|       | <ul> <li>On: Automatically adjust the focus.</li> </ul>                                                                                                    |
|       | <ul> <li>Off: Manually adjust the focus.</li> </ul>                                                                                                    |
|       | <b>NOTE:</b> If <b>Auto Focus</b> is <b>On</b> , the projector will automatically focus the screen image when turned on or the position or angle is adjusted. |

| Menu                  | Description                                                                                                    |
|-----------------------|----------------------------------------------------------------------------------------------------|
| Eye Protection        | To protect eyes from the direct light of the projector,<br>when an object gets close to the lens, a sensor will<br>detect it and automatically show eye protection logo<br>on the screen. |
|                       | 50 cm<br>Set the distance to 50 cm between the lens and<br>object.                                                                                                    |
|                       | 100 cm<br>Set the distance to 100 cm between the lens and<br>object.                                                                                                    |
|                       | <u>Off</u><br>Turn off the sensor.                                                                                                    |
|                       | Object 50cm or 100cm                                                                                                    |
| Standby Voice Control | Allows the user to power on the projector with voice control.                                                                                                    |
|                       | <u>On</u><br>The projector can be turned on in Standby mode.                                                                                                    |
|                       | <u>Off</u>                                                                                                    |
|                       | The projector cannot be turned on in Standby mode.                                                                                                    |

#### Date & Time

Adjust Date, Time, Time Zone, and Time Format.

- **NOTE:** The time is displayed in the top-right corner after connecting to the Internet.
- 1. Select: Home > Setting > Date & Time.

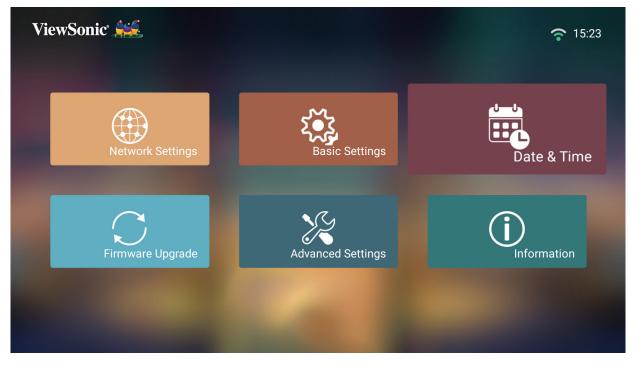

2. Use the Up and Down buttons to select the desired option and press OK. Then use the Left and Right buttons to make adjustments or selections.

| ViewSonic 💒 | <b>?</b> 15:26                                                                                                    |
|-------------|----------------------------------------------------------------------------------------------------|
|             | Automatic Date & Time                                                                                                    |
|             | ■ Date<br>2019-2-14                                                                                                    |
| Date & Time | © Time                                                                                                    |
|             | 15:26:01                                                                                                    |
|             | Time Zone GMT+08:00                                                                                                    |
|             | Constant Constant Con |
|             |                                                                                                    |

| Menu                  | Description                                     |
|-----------------------|-------------------------------------------------|
| Automatic Date & Time | Users can synchronize the date and time         |
|                       | automatically after connecting to the Internet. |
|                       | <u>On</u>                                       |
|                       | Turn on synchronization.                        |
|                       | <u>Off</u>                                      |
|                       | Turn off synchronization.                       |
| Time Zone             | Select your desired location.                   |
| Time Format           | Select a different display time format.         |
|                       | <u>12 Hours</u>                                 |
|                       | 12-hour clock.                                  |
|                       | <u>24 Hours</u>                                 |
|                       | 24-hour clock.                                  |

#### Firmware Upgrade

Users can update the firmware by internet or USB, and check the version number.

- **NOTE:** Do not unplug the power cord, USB, or disconnect from the Internet during the upgrading process.
- **1.** Before entering the **Firmware Upgrade** menu, ensure the projector is connected to the Internet.
- 2. To enter the menu, select: Home > Setting > Firmware Upgrade.

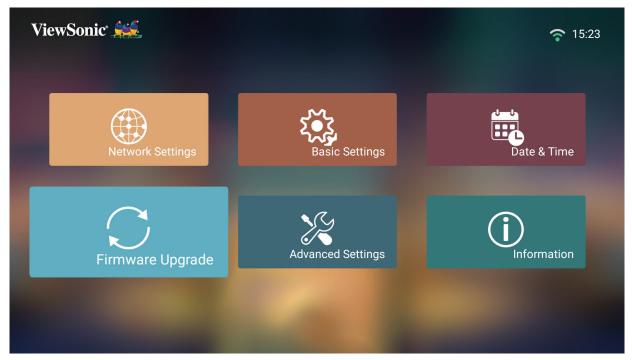

#### Firmware Update Online

1. Go to: Home > Setting > Firmware Upgrade > Software Update Online.

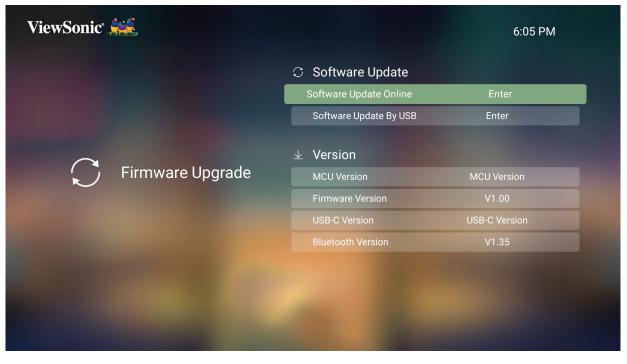

- 2. Select Enter by pressing OK on the remote control.
- **3.** The system will check the ViewSonic website (OTA) and display the below dialog message if their is new Firmware.

| ViewSonic 💒 |                                                                           | 6:05 PM       |
|-------------|---------------------------------------------------------------------------|---------------|
|             | ⊖ Software Update                                                         |               |
|             | Software Update Online                                                    | Enter         |
|             | Software Update By USB                                                    | Enter         |
| Firmwa      | Firmware Upgrade The system version :V1.00T                               |               |
|             | The server version :V1.00K<br>Do you want to Update the current firmware? | MCU Version   |
|             |                                                                           | V1.00         |
|             | Yes Cancel                                                                | USB-C Version |
|             | Bluetooth Version                                                         | V1.35         |
|             |                                                                           |               |
|             |                                                                           |               |
|             |                                                                           |               |
|             |                                                                           |               |

4. After selecting Yes, a progress bar will appear as the update process begins.

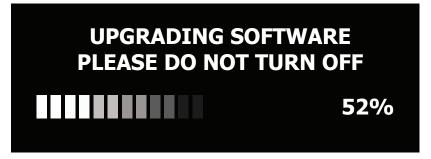

- **5.** After reaching 100%, the projector will restart **and the screen will turn to black for a few minutes**. The whole updating process will take about 10 minutes.
- 6. After updating the Firmware, it will take a few minutes to restart the projector.

#### Firmware Update by USB

- 1. Download the latest version from the ViewSonic website and copy the file to a USB device.
- 2. Plug the USB into the projector, then go to: Home > Setting > Firmware Upgrade
   > Software Update By USB.
- **3.** Select **Enter** by pressing **OK** on the remote control.

|                     | C Software Upda<br>Software Update O<br>Software Update By                                                  | unline Enter                          |
|---------------------|----------------------------------------------------------------------------------------------------|---------------------------------------|
| <b>S</b> Firmware U | Do you want to Update the current firmwa<br>Current Version :V1.00T<br>Update Version :V1.00U<br>Yes Cancel | MCU Version<br>V1.00<br>USB-C Version |
|                     | Bluetooth Version                                                                                           | V1.35                                 |
|                     |                                                                                                    |                                       |

- **4.** The system will detect the Firmware version and display the above dialog message.
- 5. After selecting Yes, a progress bar will appear as the update process begins.
- 6. After reaching 100%, the projector will restart and the screen will turn to black for a few minutes. The whole updating process will take about 10 minutes.
- 7. After updating the Firmware, it will take a few minutes to restart the projector.

**NOTE:** Only the **USB 2** (3.0) port can support Firmware updating. (USB format: FAT32)

#### **Advanced Settings**

#### 1. Select: Home > Setting > Advanced Settings.

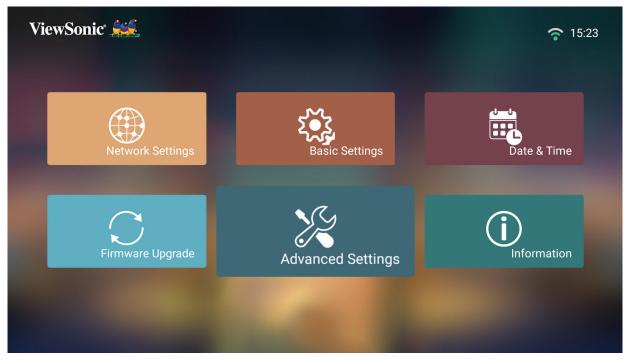

2. Use the Up and Down buttons to select the desired option and press OK. Then use the Left and Right buttons to make adjustments or selections.

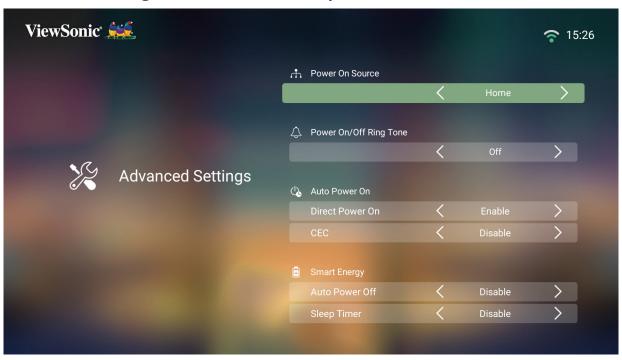

| ViewSonic 🧱       |    |                        |   |         | <b>?</b> 15:26                                                                                                    |
|-------------------|----|------------------------|---|---------|----------------------------------------------------------------------------------------------------|
|                   | ţ. | Power On Source        | , |         |                                                                                                    |
|                   |    |                        | < | Home    | >                                                                                                    |
|                   | \$ | Power On/Off Ring Tone |   |         |                                                                                                    |
|                   |    |                        | < | Off     | >                                                                                                    |
| Advanced Settings | 4  | Auto Power On          |   |         | <ul> <li>▶</li> <li>▶</li></ul> |
|                   |    | Direct Power On        | < | Enable  | >                                                                                                    |
|                   |    | CEC                    | < | Disable |                                                                                                    |
|                   |    | Smart Energy           |   |         |                                                                                                    |
|                   |    | Auto Power Off         | < | Disable | >                                                                                                    |
|                   |    | Sleep Timer            | < | Disable | >                                                                                                    |
|                   |    |                        |   |         |                                                                                                    |

**3.** To return to a previous menu press the **Return** button.

| Menu                   | Description                                                                                                    |
|------------------------|----------------------------------------------------------------------------------------------------|
| Power On Source        | Allows the user to enter the desired source directly                                                                                                    |
|                        | after turning on the projector.                                                                                                    |
| Power On/Off Ring Tone | Enable or disable the power on/off ring tone.                                                                                                    |
| Auto Power On          | Direct Power On                                                                                                    |
|                        | Turn on the projector automatically once plugged into an outlet.                                                                                                    |
|                        | <ul> <li>CEC</li> <li>This projector supports CEC (Consumer Electronics Control) function for synchronized power on/off operation via HDMI connection. That is, if a device that also supports CEC function is connected to the HDMI input of the projector, when the projector's power is turned off, the power of the connected device will also be turned off automatically. When the power of the connected deice is turned on, the projector's power will be turned on automatically.</li> <li>NOTE: Ensure both the projector's and the connected device's CEC function are turned on.</li> </ul> |

| Menu          | Description                                                                                                    |
|---------------|----------------------------------------------------------------------------------------------------|
| Smart Energy  | Auto Power Off<br>The projector can turn off automatically after a set<br>period of time once no input source is detected.                                                                                                    |
|               | Sleep Timer<br>Turn off automatically after a set period of time.<br>Power Saving                                                                                                    |
|               | Lower power consumption if no input source is detected after five (5) minutes.                                                                                                    |
| Harmon Kardon | <ul> <li>Audio Mode         <ul> <li>Movie: Default audio mode.</li> </ul> </li> <li>User: Allows the user to customize the audio equalizer.         <ul> <li>NOTE: In Custom mode, 100Hz, 500Hz, 1500Hz, 5000Hz, and 10000Hz can be selected.</li> </ul> </li> <li>ViewSonic Advance User Comparison of Equalizer Deable Deable Deable Deable Deable Deable Deable Custom of Tool Hz, 500 Deable Custom of Tool Hz, 500 Deable Custom of</li></ul> |
|               | <u>Audio Volume</u><br>Adjust the volume from 0 to 50.                                                                                                    |
|               | Mute<br>Mute or unmute the volume.                                                                                                    |
|               | <b><u>S/PDIF</u></b><br>Select for audio output via the S/PDIF port.                                                                                                    |

| Menu                     | Description                                                                                                    |
|--------------------------|----------------------------------------------------------------------------------------------------|
| Light Source Level       | Select the suitable power consumption of the LED.                                                                                                    |
|                          | <u>Full</u>                                                                                                    |
|                          | 100%                                                                                                    |
|                          | Eco                                                                                                    |
|                          | 70%                                                                                                    |
| High Altitude Mode       | It is recommended that you use High Altitude<br>Mode when your environment is between 1,500-<br>3,000 m above sea level, and a temperature<br>between 5°C-25°C.                                                                                                    |
|                          | ViewSonic 5:40 PM                                                                                                    |
|                          | Adval       Fligh Altitude Mode       Eco         Vers       No       Off         Vers       No       Off         © Reset Settlings       Cancel         © Reset All       Cancel                                                                                                    |
|                          | <b>NOTE:</b> If you use this projector under other<br>extreme conditions excluding the<br>above, it may display auto shut-down<br>symptoms, which is designed to protect<br>your projector from over-heating. In<br>cases like this, you should switch to High<br>Altitude Mode to solve these symptoms.<br>However, this is not to state that this<br>projector can operate under any and all<br>harsh or extreme conditions. |
| Reset Settings           | Reset the Settings to default.                                                                                                    |
|                          | NOTE: Language, High Altitude Mode, Projector<br>Position, Network Settings, All installed<br>Apps in the Apps Center, Add App,<br>and Light Source Hours will remain<br>unchanged.                                                                                                    |
| Reset to Factory Default | Factory reset.                                                                                                    |
|                          | <b>NOTE:</b> Light Source Hours will remain unchanged.                                                                                                    |

#### Information

#### 1. Select: Home > Setting > Information.

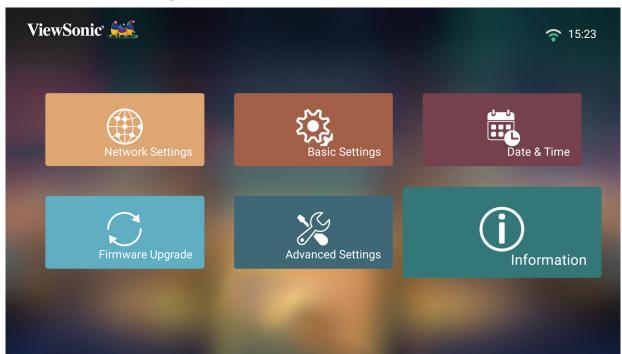

2. View system status and information.

| ViewSonic 🚔 |                                                                                                    | <b>?</b> 15:27    |
|-------------|----------------------------------------------------------------------------------------------------|-------------------|
|             | ① Information<br>Light Source Hours                                                                                         | 37 H              |
|             | System Version                                                                                                    | V1.00             |
|             | Memory Information                                                                                                    | 10.59 GB/11.69 GB |
|             | Network Mac Address                                                                                                    | 00:CB:B4:0B:FB:37 |
| Information | WiFi Mac Address                                                                                                    | 00:0c:43:37:02:53 |
|             |                                                                                                    |                   |
|             | InformationLight Source Hours37 HSystem VersionV1.00Memory Information10.59 GB/11.69 GBNetwork Mac Address00:CB:B4:0B:FB:37 |                   |
|             |                                                                                                    |                   |
|             |                                                                                                    |                   |
|             |                                                                                                    |                   |
|             |                                                                                                    |                   |
|             |                                                                                                    |                   |

**NOTE:** Press the **Home** button on the remote control to return to the **Home Screen** at anytime.

#### **Adding Apps**

Add your favorite Apps to the **Home Screen**.

1. From the Home Screen, select Add App and then press OK on the remote control.

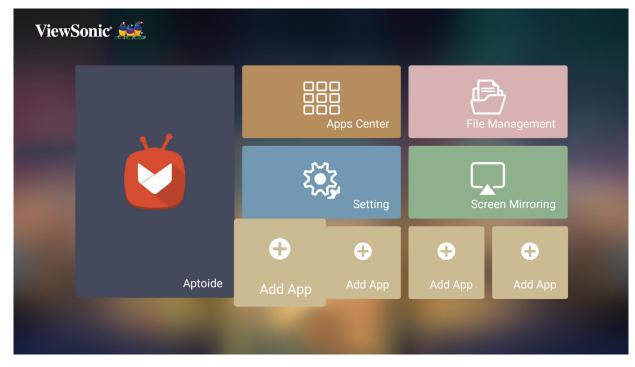

**2.** Use the directional buttons to select the desired App and press **OK**.

| Apps Center                     |            |                |                  |                                  | (;•    | 5:35 P |
|---------------------------------|------------|----------------|------------------|----------------------------------|--------|--------|
| CCast                           | iflix      | BBC Sport      | Smart YouTube TV | View Sonic<br>Alexa Installation | Twitch |        |
| ViewSonic<br>VRemote Installati | <b>NBA</b> | BBC iPlayer    | AutoFocus        | <b>tubi</b><br>Tubi TV           |        |        |
|                                 |            |                |                  |                                  |        |        |
|                                 | Pre        | ss OK to add s | elected applica  | ation.                           |        | 1      |

**3.** Now your favorite App will appear on the **Home Screen**.

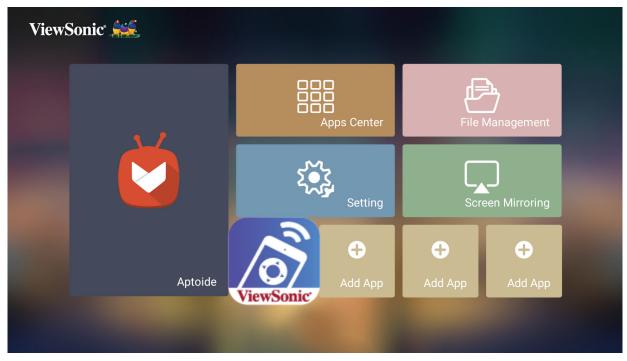

#### **Delete Apps From the Home Screen**

- 1. From the Home Screen, select the App you want to delete and press and hold OK for three (3) seconds.
- 2. The message, "Do you want to Delete this application from My Favorites?" will appear.

| ViewSonic 💒 |                                                                | ß       | 🛜 3:51 PM          |  |
|-------------|----------------------------------------------------------------|---------|--------------------|--|
|             | Apps Center                                                    | File M  | <b>h</b> anagement |  |
|             | ou want to Delete this application from My Favor<br>Yes Cancel |         | )<br>en Mirroring  |  |
| Aptoide     | Amazon<br>Alexa<br>ViewSonic                                   | Add App | +<br>Add App       |  |
|             |                                                                | -       |                    |  |

3. Select Yes, and press OK to delete the App.

# > Appendix

# Specifications

| Item                       | Category                      | Specifications                                       |
|----------------------------|-------------------------------|------------------------------------------------------|
| Projector                  | Туре                          | 0.47" 4K-UHD, LED                                    |
|                            | Display Size                  | 30"~200"                                             |
|                            | Brightness                    | 2,400 LED Lumens                                     |
|                            | Throw Distance                | 0.5-3.5 m (100"±3%@1.77 m)                           |
|                            | Lens                          | F=1.8, f=8.5 mm                                      |
|                            | Optical Zoom                  | Fixed                                                |
|                            | Lamp Type                     | RGBB LED                                             |
|                            | Light Source Life<br>(Normal) | up to 30,000 hours                                   |
|                            | Display Color                 | 1.07 Billion Colors                                  |
|                            | Keystone                      | -/+ 40 (Vertical)                                    |
| Input Signal               | HDMI                          | f <sub>h</sub> : 30K~97KHz, f <sub>v</sub> :24~85Hz, |
| Resolution                 | Native                        | 3840 x 2160                                          |
|                            | Support                       | VGA (640x480) to 4K (3840 x 2160)                    |
| Local Storage              | Total                         | 16 GB                                                |
|                            | Available                     | 12 GB                                                |
| Input                      | Audio-In (3.5 mm)             | 1                                                    |
|                            | HDMI                          | 2 (HDMI 2.0, HDCP 1.4/2.2)                           |
|                            | SD Card                       | Micro SD (Supports up to 64 GB, SDXC)                |
|                            | USB Type-C                    | 1 (5V/2A)                                            |
|                            | USB Type-A                    | 2 (USB 3.0 Reader x 1; USB 2.0 Reader x 1)           |
|                            | RJ45 Input                    | 1                                                    |
|                            | Wi-Fi Input                   | 1 (5G)                                               |
|                            | Bluetooth Input               | 1 (BT 4.0/Audio-In)                                  |
| Output                     | Audio-Out (3.5 mm)            | 1                                                    |
|                            | S/PDIF                        | 1                                                    |
|                            | Speaker                       | 8W Cube x 2                                          |
|                            | USB Type A (Power)            | 2 (USB 3.0, 5V/2A; USB 2.0, 5V/1.5A)                 |
| Power Adapter <sup>1</sup> | Input Voltage                 | AC 100-240V, 50/60 Hz (auto switch)                  |
| Operating                  | Temperature                   | 0°C to 40°C (32°F to 104°F)                          |
| Conditions                 | Humidity                      | 0% to 90% (non-condensing)                           |
| Dimensions                 | Physical<br>(W x H x D)       | 261 x 271 x 166 mm<br>(10.3" x 10.7" x 6.5")         |

| Item         | Category | Specifications   |
|--------------|----------|------------------|
| Weight       | Physical | 4.1 kg (9 lbs)   |
| Power Saving | On       | 140W (Typical)   |
| Modes        | Off      | < 0.5W (Standby) |

<sup>1</sup> Please use the power adapter from ViewSonic<sup>®</sup> or an authorized source only.

#### **Projector Dimensions**

261 mm (W) x 271 mm (H) x 166 mm(D)

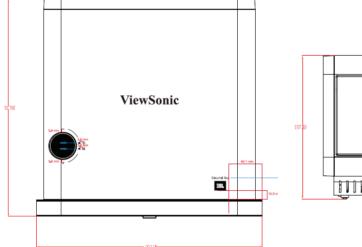

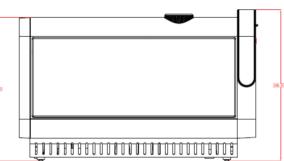

# **Timing Chart**

### HDMI/USB-C Video Timing

| Signal       | Resolution (dots) | Refresh Rate (Hz)            |
|--------------|-------------------|------------------------------|
| SDTV (480i)  | 720 x 480         | 60                           |
| SDTV (480p)  | 720 x 480         | 60                           |
| SDTV (576i)  | 720 x 576         | 50                           |
| SDTV (576p)  | 720 x 576         | 50                           |
| HDTV (720p)  | 1280 x 720        | 50 / 60                      |
| HDTV (1080p) | 1920 x 1080       | 24 / 25 / 30 / 50 / 60       |
| HDTV (1080i) | 1920 x 1080       | 50 / 60                      |
| UHDTV (4k)   | 3840x2160         | 24 / 25 / 30 / 50 /60        |
| VGA          | 640 x 480         | 59 / 67/ 72 / 75 / 85        |
| 720 x 400    | 720 x 400         | 70                           |
| SVGA         | 800 x 600         | 56 / 60 / 72 / 75 / 85 / 120 |
| 832x624      | 832x624           | 75                           |
| XGA          | 1024 x 768        | 60 / 70 / 75 / 85            |
| 1024x576     | 1024x576          | 60                           |
| XGA+         | 1152 x 864        | 75                           |
| 1152x870     | 1152x870          | 75                           |
| WXGA         | 1280 x 768        | 60 / 75 / 85                 |
| WXGA         | 1280 x 800        | 60 / 75 / 85                 |
| SVGA         | 1280 x 1024       | 60 / 75 / 85                 |
| 1280 x 720   | 1280 x 720        | 120                          |
| 1280 x 960   | 1280 x 960        | 60 / 85                      |

| Signal    | Resolution (dots) | Refresh Rate (Hz) |
|-----------|-------------------|-------------------|
| HD        | 1360 x 768        | 60                |
| WXGA+     | 1440 x 900        | 60 / 75 / 85      |
| 1400X1050 | 1400X1050         | 60                |
| 1600x1200 | 1600x1200         | 60                |
| WSXGA+    | 1680x1050         | 60                |
| WUXGA     | 1920 x 1200       | 60                |

## **IR Control Table**

| Function     | Address |        | Code   | Inverse |
|--------------|---------|--------|--------|---------|
|              | Byte 1  | Byte 2 | Byte 3 | Byte 4  |
| Power On/Off | 83      | F4     | 17     | E8      |
| Home         | 83      | F4     | 16     | E9      |
| Focus        | 83      | F4     | 92     | 6D      |
| Source       | 83      | F4     | 40     | BF      |
| Setting      | 83      | F4     | 30     | CF      |
| Up           | 83      | F4     | OB     | F4      |
| Down         | 83      | F4     | 0C     | F3      |
| Left         | 83      | F4     | OE     | F1      |
| Right        | 83      | F4     | OF     | FO      |
| ОК           | 83      | F4     | 15     | EA      |
| Bluetooth    | 83      | F4     | A2     | 5D      |
| Return       | 83      | F4     | 28     | D7      |
| Mute         | 83      | F4     | 14     | EB      |
| Volume +     | 83      | F4     | 82     | 7D      |
| Volume -     | 83      | F4     | 83     | 7C      |
| Audio Mode   | 83      | F4     | 9E     | 61      |

# Glossary

This section describes the standard glossary of terms used in all projector models. All terms are listed in alphabetical order.

**NOTE:** Some terms may not be applicable to your projector.

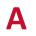

#### Aspect Ratio

Refers to the ratio of the image width to the image height.

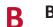

#### Brightest Mode

Maximizes the brightness of the projected image. This mode is ideal for environments where extra-high brightness is required, such as using the projector in well lit rooms.

#### Brightness

Adjusts brightness levels of the screen image

#### C CEC (Consumer Electronics Control)

Synchronizes power on/off operation via HDMI connection. That is, if a device that also supports CEC function is connected to the HDMI input of the projector, when the projector's power is turned off, the power of the connected device will also be turned off automatically. When the power of the connected device is turned on, the projector's power will be turned on automatically.

#### Color

Adjusts the color saturation.

#### **Color Temp**

Allows users to select specific color temperature settings to further customize their viewing experience.

#### Contrast

Adjusts the difference between the image background (black level) and the foreground (white level).

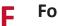

#### Focus

Manually improve the clarity of the projected image.

## G

#### Gamma

Allows the user to manually select the greyscale curve of the projector.

#### **HDMI** Range Η

Allows the user to select HDMI greyscale range between 0~255 (full range), 16~240 (limited range) or Auto by the signal type detected.

#### HDR (High-Dynamic Range)

Keeps the brightness level and enhances details on the dark level.

#### **High Altitude Mode**

Optional mode for users who live in an environment between 1,500 m and 3,000 m above sea level, and the temperature is between 5° C and 25° C. Activating it will improve projector cooling and performance.

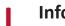

#### Information

Displays the timing mode (video signal input), the projector model number, the serial number, and the ViewSonic<sup>®</sup> website URL.

#### **Input Select**

Toggles between the various input options that are available for the projector.

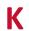

#### **Keystone**

The distortion of an image caused by projecting it onto an angled surface.

#### **Light Source Level**

Use Normal or Eco mode to adjust the brightness level and power consumption.

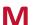

# Movie Mode

A Picture Mode appropriate for playing colorful movies, video clips from digital cameras, or DVs through the PC input. Best for a low light environment.

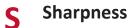

Adjusts the picture quality.

# Troubleshooting

This section describes some common problems that you may experience when using the projector.

| Problem or Issue                                          | Possible Solutions                                                                                                    |
|-----------------------------------------------------------|----------------------------------------------------------------------------------------------------|
| The projector does not turn on                            | <ul> <li>Ensure the power cord is properly attached to the<br/>projector and to the power outlet.</li> </ul>                                                                          |
|                                                           | <ul> <li>If the cooling process has not completed, please<br/>wait until it has finished then try to turn on the<br/>projector again.</li> </ul>                                      |
|                                                           | <ul> <li>If the above does not work, try another power<br/>outlet or another electrical device with the same<br/>power outlet.</li> </ul>                                             |
| There is no picture                                       | <ul> <li>Ensure the video source cable is connected<br/>properly, and that the video source is turned on.</li> </ul>                                                                  |
|                                                           | <ul> <li>If the input source is not selected automatically,<br/>select the correct source with the Source key on<br/>either the projector or the remote control.</li> </ul>           |
| The image is blurred                                      | <ul> <li>Adjusting the Focus Ring will help correctly focus<br/>the projection lens.</li> </ul>                                                                                       |
|                                                           | <ul> <li>Ensure the projector and screen are aligned<br/>properly. If necessary, adjust the height of the<br/>projector as well as the projection angle and<br/>direction.</li> </ul> |
| The remote control does not work                          | • Ensure there are no obstacles between the remote control and projector; and that they are within 8 m (26 ft) of each other.                                                         |
|                                                           | <ul> <li>The batteries may be out of power, please check<br/>and replace if necessary.</li> </ul>                                                                                     |
| The projector/system<br>is frozen and will not<br>respond | <ul> <li>Using a paper clip, carefully insert it into the Reset<br/>button at the rear of the projector to reset the<br/>device.</li> </ul>                                           |

#### **LED Indicators**

|       | Light                                | Status and Description                |
|-------|--------------------------------------|---------------------------------------|
| U     | *                                    |                                       |
|       |                                      | Power                                 |
| Red   | Off                                  | Stand-by mode                         |
| Green | Off                                  | Powering up                           |
| Green | Off                                  | Normal operation                      |
| Green | Off                                  | Burn in Off (for Factory)             |
|       | BI                                   | uetooth                               |
| Green | Blue Flashing<br>1 time each second  | Bluetooth connection in stand-by mode |
| Green | Blue Flashing<br>2 times each second | Waiting for pairing                   |
| Green | Blue                                 | Bluetooth Speaker or Audio In         |

# Maintenance

#### **General Precautions**

- Make sure the projector is turned off and the power cable is unplugged from the power outlet.
- Never remove any parts from the projector. Contact ViewSonic<sup>®</sup> or a reseller when any part of the projector needs replacing.
- Never spray or pour any liquid directly onto the case.
- Handle the projector with care, as a darker-colored projector, if scuffed, may show marks more clearly than a lighter-colored projector.

#### **Cleaning the Lens**

- Use a canister of compressed air to remove dust.
- If the lens is still not clean, use lens-cleaning paper or moisten a soft cloth with lens cleaner and gently wipe the surface.

**CAUTION:** Never rub the lens with abrasive materials.

#### **Cleaning the Case**

- Use a soft, lint-free, dry cloth to remove dirt or dust.
- If the case is still not clean, apply a small amount of non-ammonia, non-alcohol based, mild non-abrasive detergent onto a clean, soft, lint-free cloth, then wipe the surface.

**CAUTION:** Never use wax, alcohol, benzene, thinner, or other chemical detergents.

#### **Storing the Projector**

If you intend to store the projector for an extended period of time:

- Ensure the temperature and humidity of the storage area are within the recommend range.
- Retract the adjuster foot completely.
- Remove the batteries from the remote control.
- Pack the projector in its original packaging or equivalent.

#### Disclaimer

- ViewSonic<sup>®</sup> does not recommend the use of any ammonia or alcohol-based cleaners on the lens or case. Some chemical cleaners have been reported to damage the lens and/or case of the projector.
- ViewSonic<sup>®</sup> will not be liable for damage resulting from use of any ammonia or alcohol-based cleaners.

# Regulatory and Service Information

# **Compliance Information**

This section addresses all connected requirements and statements regarding regulations. Confirmed corresponding applications shall refer to nameplate labels and relevant markings on the unit.

#### FCC Compliance Statement

This device complies with part 15 of FCC Rules. Operation is subject to the following two conditions: (1) this device may not cause harmful interference, and (2) this device must accept any interference received, including interference that may cause undesired operation. This equipment has been tested and found to comply with the limits for a Class B digital device, pursuant to part 15 of the FCC Rules.

These limits are designed to provide reasonable protection against harmful interference in a residential installation. This equipment generates, uses, and can radiate radio frequency energy, and if not installed and used in accordance with the instructions, may cause harmful interference to radio communications. However, there is no guarantee that interference will not occur in a particular installation. If this equipment does cause harmful interference to radio or television reception, which can be determined by turning the equipment off and on, the user is encouraged to try to correct the interference by one or more of the following measures:

- Reorient or relocate the receiving antenna.
- Increase the separation between the equipment and receiver.
- Connect the equipment into an outlet on a circuit different from that to which the receiver is connected.
- Consult the dealer or an experienced radio/TV technician for help.

**Warning:** You are cautioned that changes or modifications not expressly approved by the party responsible for compliance could void your authority to operate the equipment.

#### **Industry Canada Statement**

CAN ICES-003(B) / NMB-003(B)

This device complies with Industry Canada licence-exempt RSS standard(s). Operation is subject to the following two conditions:

(1) This device may not cause interference, and

(2) This device must accept any interference, including interference that may cause undesired operation of the device.

This device complies with RSS 210 of Industry Canada. This Class B device meets all the requirements of the Canadian interference-causing equipment regulations.

Under Industry Canada regulations, this radio transmitter may only operate using an antenna of a type and maximum (or lesser) gain approved for the transmitter by Industry Canada. To reduce potential radio interference to other users, the antenna type and its gain should be so chosen that the equivalent isotropically radiated power (e.i.r.p.) is not more than that necessary for successful

Antenna Type : Dipole, Gain : 4.35 dBi (2.4 GHz)

#### **CE Conformity for European Countries**

**CE** The device complies with the EMC Directive 2014/30/EU and Low Voltage Directive 2014/35/EU. and Radio Equipment Directive 2014/53/EU.

#### The following information is only for EU-member states:

The mark shown to the right is in compliance with the Waste Electrical and Electronic Equipment Directive 2012/19/EU (WEEE). The mark indicates the requirement NOT to dispose of the equipment as unsorted municipal waste, but use the return and collection systems according to local law.

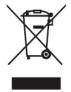

#### **Declaration of RoHS2 Compliance**

This product has been designed and manufactured in compliance with Directive 2011/65/EU of the European Parliament and the Council on restriction of the use of certain hazardous substances in electrical and electronic equipment (RoHS2 Directive) and is deemed to comply with the maximum concentration values issued by the European Technical Adaptation Committee (TAC) as shown below:

| Substance                             | Proposed Maximum<br>Concentration | Actual Concentration |
|---------------------------------------|-----------------------------------|----------------------|
| Lead (Pb)                             | 0.1%                              | < 0.1%               |
| Mercury (Hg)                          | 0.1%                              | < 0.1%               |
| Cadmium (Cd)                          | 0.01%                             | < 0.01%              |
| Hexavalent Chromium (Cr6⁺)            | 0.1%                              | < 0.1%               |
| Polybrominated biphenyls (PBB)        | 0.1%                              | < 0.1%               |
| Polybrominated diphenyl ethers (PBDE) | 0.1%                              | < 0.1%               |

Certain components of products as stated above are exempted under the Annex III of the RoHS2 Directives as noted below. Examples of exempted components are:

- Mercury in cold cathode fluorescent lamps and external electrode fluorescent lamps (CCFL and EEFL) for special purposes not exceeding (per lamp):
  - » Short length (500 mm): maximum 3.5 mg per lamp.
  - » Medium length (> 500 mm and 1,500 mm): maximum 5 mg per lamp.
  - » Long length (> 1,500 mm): maximum 13 mg per lamp.
- Lead in glass of cathode ray tubes.
- Lead in glass of fluorescent tubes not exceeding 0.2% by weight.
- Lead as an alloying element in aluminum containing up to 0.4% lead by weight.
- Copper alloy containing up to 4% lead by weight.
- Lead in high melting temperature type solders (i.e. lead-based alloys containing 85% by weight or more lead).
- Electrical and electronic components containing lead in a glass or ceramic other than dielectric ceramic in capacitors, e.g. piezoelectronic devices, or in a glass or ceramic matrix compound.

#### Indian Restriction of Hazardous Substances

Restriction on Hazardous Substances statement (India). This product complies with the "India E-waste Rule 2011" and prohibits use of lead, mercury, hexavalent chromium, polybrominated biphenyls or polybrominated diphenyl ethers in concentrations exceeding 0.1 weight % and 0.01 weight % for cadmium, except for the exemptions set in Schedule 2 of the Rule.

#### Product Disposal at End of Product Life

ViewSonic<sup>®</sup> respects the environment and is committed to working and living green. Thank you for being part of Smarter, Greener Computing. Please visit the ViewSonic<sup>®</sup> website to learn more.

#### USA & Canada:

http://www.viewsonic.com/company/green/recycle-program/

Europe: http://www.viewsoniceurope.com/eu/support/call-desk/

#### Taiwan:

https://recycle.epa.gov.tw/

# **Copyright Information**

Copyright<sup>©</sup> ViewSonic<sup>®</sup> Corporation, 2021. All rights reserved.

Macintosh and Power Macintosh are registered trademarks of Apple Inc.

Microsoft, Windows, and the Windows logo are registered trademarks of Microsoft Corporation in the United States and other countries.

ViewSonic<sup>®</sup>, the three birds logo, OnView, ViewMatch, and ViewMeter are registered trademarks of ViewSonic<sup>®</sup> Corporation.

VESA is a registered trademark of the Video Electronics Standards Association. DPMS, DisplayPort, and DDC are trademarks of VESA.

ENERGY STAR<sup>®</sup> is a registered trademark of the U.S. Environmental Protection Agency (EPA).

As an ENERGY STAR<sup>®</sup> partner, ViewSonic<sup>®</sup> Corporation has determined that this product meets the ENERGY STAR<sup>®</sup> guidelines for energy efficiency.

**Disclaimer:** ViewSonic<sup>®</sup> Corporation shall not be liable for technical or editorial errors or omissions contained herein; nor for incidental or consequential damages resulting from furnishing this material, or the performance or use of this product.

In the interest of continuing product improvement, ViewSonic<sup>®</sup> Corporation reserves the right to change product specifications without notice. Information in this document may change without notice.

No part of this document may be copied, reproduced, or transmitted by any means, for any purpose without prior written permission from ViewSonic<sup>®</sup> Corporation.

#### **Customer Service**

For technical support or product service, see the table below or contact your reseller.

**NOTE:** You will need the product's serial number.

| Country/ Region     | Website                  | Country/ Region          | Website               |  |  |
|---------------------|--------------------------|--------------------------|-----------------------|--|--|
| Asia Pacific & Afri | Asia Pacific & Africa    |                          |                       |  |  |
| Australia           | www.viewsonic.com/au/    | Bangladesh               | www.viewsonic.com/bd/ |  |  |
| 中国 (China)          | www.viewsonic.com.cn     | 香港 (繁體中文)                | www.viewsonic.com/hk/ |  |  |
| Hong Kong (English) | www.viewsonic.com/hk-en/ | India                    | www.viewsonic.com/in/ |  |  |
| Indonesia           | www.viewsonic.com/id/    | Israel                   | www.viewsonic.com/il/ |  |  |
| 日本 (Japan)          | www.viewsonic.com/jp/    | Korea                    | www.viewsonic.com/kr/ |  |  |
| Malaysia            | www.viewsonic.com/my/    | Middle East              | www.viewsonic.com/me/ |  |  |
| Myanmar             | www.viewsonic.com/mm/    | Nepal                    | www.viewsonic.com/np/ |  |  |
| New Zealand         | www.viewsonic.com/nz/    | Pakistan                 | www.viewsonic.com/pk/ |  |  |
| Philippines         | www.viewsonic.com/ph/    | Singapore                | www.viewsonic.com/sg/ |  |  |
| 臺灣 (Taiwan)         | www.viewsonic.com/tw/    | ประเทศไทย                | www.viewsonic.com/th/ |  |  |
| Việt Nam            | www.viewsonic.com/vn/    | South Africa & Mauritius | www.viewsonic.com/za/ |  |  |
| Americas            |                          |                          |                       |  |  |
| United States       | www.viewsonic.com/us     | Canada                   | www.viewsonic.com/us  |  |  |
| Latin America       | www.viewsonic.com/la     |                          |                       |  |  |
| Europe              |                          |                          |                       |  |  |
| Europe              | www.viewsonic.com/eu/    | France                   | www.viewsonic.com/fr/ |  |  |
| Deutschland         | www.viewsonic.com/de/    | Қазақстан                | www.viewsonic.com/kz/ |  |  |
| Россия              | www.viewsonic.com/ru/    | España                   | www.viewsonic.com/es/ |  |  |
| Türkiye             | www.viewsonic.com/tr/    | Україна                  | www.viewsonic.com/ua/ |  |  |
| United Kingdom      | www.viewsonic.com/uk/    |                          |                       |  |  |

### Limited Warranty

ViewSonic® Projector

#### What the warranty covers:

ViewSonic<sup>®</sup> warrants its products to be free from defects in material and workmanship, under normal use, during the warranty period. If a product proves to be defective in material or workmanship during the warranty period, ViewSonic<sup>®</sup> will, at its sole option, repair or replace the product with a like product. Replacement product or parts may include remanufactured or refurbished parts or components.

#### Limited Three (3) year General Warranty:

Subject to the more limited one (1) year warranty set out below, North and South America: Three (3) years warranty for all parts excluding the lamp, three (3) years for labor, and one (1) year for the original lamp from the date of the first consumer purchase.

Other regions or countries: Please check with your local dealer or local ViewSonic<sup>®</sup> office for the warranty information.

#### Limited One (1) year Heavy Usage Warranty:

Under heavy usage settings, where a projector's use includes more than fourteen (14) hours average daily usage, North and South America: One (1) year warranty for all parts excluding the lamp, one (1) year for labor, and ninety (90) days for the original lamp from the date of the first consumer purchase; Europe: One (1) year warranty for all parts excluding the lamp, one (1) year for labor, and ninety (90) days for the original lamp from the date of the first consumer purchase. Other regions or countries: Please check with your local dealer or local ViewSonic<sup>®</sup> office for the warranty information. Lamp warranty subject to terms and conditions, verification and approval. Applies to manufacturer's installed lamp only. All accessory lamps purchased separately are warranted for 90 days.

#### Who the warranty protects:

This warranty is valid only for the first consumer purchaser.

#### What the warranty does not cover:

- **1.** Any product on which the serial number has been defaced, modified, or removed.
- **2.** Damage, deterioration, or malfunction resulting from:
  - » Accident, misuse, neglect, fire, water, lightning, or other acts of nature, unauthorized product modification, or failure to follow instructions supplied with the product.
  - » Operation outside of product specifications.
  - » Operation of the product for other than the normal intended use or not under normal conditions.
  - » Repair or attempted repair by anyone not authorized by ViewSonic<sup>®</sup>.
  - » Any damage of the product due to shipment.
  - » Removal or installation of the product.
  - » Causes external to the product, such as electric power fluctuations or failure.
  - » Use of supplies or parts not meeting Viewsonic's specifications.
  - » Normal wear and tear.
  - » Any other cause which does not relate to a product defect.
- **3.** Removal, installation, and set-up service charges.

#### How to get service:

- For information about receiving service under warranty, contact ViewSonic<sup>®</sup> Customer Support (Please refer to the "Customer Support" page). You will need to provide your product's serial number.
- To obtain warranted service, you will be required to provide: (a) the original dated sales slip, (b) your name, (c) your address, (d) a description of the problem, and (e) the serial number of the product.
- **3.** Take or ship the product, freight prepaid, in the original container to an authorized ViewSonic<sup>®</sup> service center or ViewSonic<sup>®</sup>.
- **4.** For additional information or the name of the nearest ViewSonic<sup>®</sup> service center, contact ViewSonic<sup>®</sup>.

#### Limitation of implied warranties:

There are no warranties, express or implied, which extend beyond the description contained herein including the implied warranty of merchantability and fitness for a particular purpose.

#### **Exclusion of damages:**

ViewSonic's liability is limited to the cost of repair or replacement of the product. ViewSonic<sup>®</sup> shall not be liable for:

- Damage to other property caused by any defects in the product, damages based upon inconvenience, loss of use of the product, loss of time, loss of profits, loss of business opportunity, loss of goodwill, interference with business relationships, or other commercial loss, even if advised of the possibility of such damages.
- 2. Any other damages, whether incidental, consequential or otherwise.
- **3.** Any claim against the customer by any other party.

#### Effect of state law:

This warranty gives you specific legal rights, and you may also have other rights which vary from local authority. Some local governments do not allow limitations on implied warranties and/or do not allow the exclusion of incidental or consequential damages, so the above limitations and exclusions may not apply to you.

#### Sales outside the U.S.A. and Canada:

For warranty information and service on ViewSonic<sup>®</sup> products sold outside of the U.S.A. and Canada, contact ViewSonic<sup>®</sup> or your local ViewSonic<sup>®</sup> dealer.

The warranty period for this product in mainland China (Hong Kong, Macao, and Taiwan Excluded) is subject to the terms and conditions of the Maintenance Guarantee Card.

For users in Europe and Russia, full details of warranty provided can be found at: http://www.viewsonic.com/eu/ under "Support/Warranty Information".

Projector Warranty Term Template In UG VSC\_TEMP\_2005

#### **Mexico Limited Warranty**

ViewSonic<sup>®</sup> Projector

#### What the warranty covers:

ViewSonic<sup>®</sup> warrants its products to be free from defects in material and workmanship, under normal use, during the warranty period. If a product proves to be defective in material or workmanship during the warranty period, ViewSonic<sup>®</sup> will, at its sole option, repair or replace the product with a like product. Replacement product or parts may include remanufactured or refurbished parts or components & accessories.

#### How long the warranty is effective:

3 years for all parts excluding the lamp, 3 years for labor, 1 year for the original lamp from the date of the first consumer purchase.

Lamp warranty subject to terms and conditions, verification and approval. Applies to manufacturer's installed lamp only.

All accessory lamps purchased separately are warranted for 90 days.

#### Who the warranty protects:

This warranty is valid only for the first consumer purchaser.

#### What the warranty excludes and does not cover:

- **1.** Any product on which the serial number has been defaced, modified or removed.
- **2.** Damage, deterioration, or malfunction resulting from:
  - » Accident, misuse, neglect, fire, water, lightning, or other acts of nature, unauthorized product modification, unauthorized attempted repair, or failure to follow instructions supplied with the product.
  - » Any damage of the product due to shipment.
  - » Causes external to the product, such as electrical power fluctuations or failure.
  - » Use of supplies or parts not meeting ViewSonic<sup>®</sup>'s specifications.
  - » Normal wear and tear.
  - » Any other cause which does not relate to a product defect.
- 3. Any product exhibiting a condition commonly known as "image burn-in" which results when a static image is displayed on the product for an extended period of time.
- **4.** Removal, installation, insurance, and set-up service charges.

#### How to get service:

For information about receiving service under warranty, contact ViewSonic<sup>®</sup> Customer Support (Please refer to the attached "Customer Service" page). You will need to provide your product's serial number, so please record the product information in the space provided below on your purchase for your future use. Please retain your receipt of proof of purchase to support your warranty claim.

#### For Your Records

| Product Name:                          | Model Number:                    |
|----------------------------------------|----------------------------------|
| Document Number:                       | Serial Number:                   |
| Purchase Date:                         | Extended Warranty Purchase?(Y/N) |
| If so, what date does warranty expire? |                                  |

- To obtain warranty service, you will be required to provide (a) the original dated sales slip, (b) your name, (c) your address, (d) a description of the problem, and (e) the serial number of the product.
- **2.** Take or ship the product, in the original container packaging, to an authorized ViewSonic<sup>®</sup> service center.
- **3.** Round trip transportation costs for in-warranty products will be paid by ViewSonic<sup>®</sup>.

#### Limitation of implied warranties:

There are no warranties, express or implied, which extend beyond the description contained herein including the implied warranty of merchantability and fitness for a particular purpose.

#### **Exclusion of damages:**

ViewSonic<sup>®</sup>'s liability is limited to the cost of repair or replacement of the product. ViewSonic<sup>®</sup> shall not be liable for:

- Damage to other property caused by any defects in the product, damages based upon inconvenience, loss of use of the product, loss of time, loss of profits, loss of business opportunity, loss of goodwill, interference with business relationships, or other commercial loss, even if advised of the possibility of such damages.
- 2. Any other damages, whether incidental, consequential or otherwise.
- **3.** Any claim against the customer by any other party.
- 4. Repair or attempted repair by anyone not authorized by ViewSonic<sup>®</sup>.

| Contact Information for Sales & Authorized Service (Centro                                                                                                    | Autorizado de Servicio) within Mexico:                                                                                                    |  |
|----------------------------------------------------------------------------------------------------|----------------------------------------------------------------------------------------------------|--|
| Name, address, of manufacturer and importers:<br>México, Av. de la Palma #8 Piso 2 Despacho 203, Corporativo Interpalmas,<br>Col. San Fernando Huixquilucan, Estado de México<br>Tel: (55) 3605-1099 http://www.viewsonic.com/la/soporte/index.htm |                                                                                                    |  |
| NÚMERO GRATIS DE ASISTENCIA TÉCNICA PARA TODO MÉX                                                                                                    | (ICO: 001.866.823.2004)                                                                                                    |  |
| Hermosillo:<br>Distribuciones y Servicios Computacionales SA de CV.<br>Calle Juarez 284 local 2<br>Col. Bugambilias C.P: 83140<br>Tel: 01-66-22-14-9005<br>E-Mail: disc2@hmo.megared.net.mx<br>Puebla, Pue. (Matriz):                              | Villahermosa:<br>Compumantenimietnos Garantizados, S.A. de C.V.AV. GREGORIO MENDEZ #1504<br>COL, FLORIDA C.P. 86040<br>Tel: 01 (993) 3 52 00 47 / 3522074 / 3 52 20 09<br>E-Mail: compumantenimientos@prodigy.net.mxVeracruz, Ver.:                         |  |
| RENTA Y DATOS, S.A. DE C.V. Domicilio:<br>29 SUR 721 COL. LA PAZ<br>72160 PUEBLA, PUE.<br>Tel: 01(52).222.891.55.77 CON 10 LINEAS<br>E-Mail: datos@puebla.megared.net.mx                                                                           | CONEXION Y DESARROLLO, S.A DE C.V. Av.<br>Americas # 419<br>ENTRE PINZÓN Y ALVARADO<br>Fracc. Reforma C.P. 91919<br>Tel: 01-22-91-00-31-67<br>E-Mail: gacosta@qplus.com.mx                                                                                  |  |
| <i>Chihuahua:</i><br>Soluciones Globales en Computación<br>C. Magisterio # 3321 Col. Magisterial<br>Chihuahua, Chih.<br>Tel: 4136954<br>E-Mail: Cefeo@soluglobales.com                                                                             | <i>Cuernavaca:</i><br>Compusupport de Cuernavaca SA de CV<br>Francisco Leyva # 178 Col. Miguel Hidalgo<br>C.P. 62040, Cuernavaca Morelos<br>Tel: 01 777 3180579 / 01 777 3124014<br>E-Mail: aquevedo@compusupportcva.com                                    |  |
| <i>Distrito Federal:</i><br>QPLUS, S.A. de C.V.<br>Av. Coyoacán 931<br>Col. Del Valle 03100, México, D.F.<br>Tel: 01(52)55-50-00-27-35<br>E-Mail : gacosta@qplus.com.mx                                                                            | <i>Guadalajara, Jal.:</i><br>SERVICRECE, S.A. de C.V.<br>Av. Niños Héroes # 2281<br>Col. Arcos Sur, Sector Juárez<br>44170, Guadalajara, Jalisco<br>Tel: 01(52)33-36-15-15-43<br>E-Mail: mmiranda@servicrece.com                                            |  |
| <i>Guerrero Acapulco:</i><br>GS Computación (Grupo Sesicomp)<br>Progreso #6-A, Colo Centro<br>39300 Acapulco, Guerrero<br>Tel: 744-48-32627                                                                                                    | Monterrey:<br>Global Product Services<br>Mar Caribe # 1987, Esquina con Golfo Pérsico<br>Fracc. Bernardo Reyes, CP 64280<br>Monterrey N.L. México<br>Tel: 8129-5103<br>E-Mail: aydeem@gps1.com.mx                                                           |  |
| <i>MERIDA:</i><br>ELECTROSER<br>Av Reforma No. 403Gx39 y 41<br>Mérida, Yucatán, México CP97000<br>Tel: (52) 999-925-1916<br>E-Mail: rrrb@sureste.com                                                                                               | Oaxaca, Oax.:           CENTRO DE DISTRIBUCION Y           SERVICIO, S.A. de C.V.           Murguía # 708 P.A., Col. Centro, 68000, Oaxaca           Tel: 01(52)95-15-15-22-22           Fax: 01(52)95-15-13-67-00           E-Mail. gpotai2001@hotmail.com |  |
| <i>Tijuana:</i><br>STD<br>Av Ferrocarril Sonora #3780 L-C<br>Col 20 de Noviembr<br>Tijuana, Mexico                                                                                                    | FOR USA SUPPORT:<br>ViewSonic® Corporation<br>381 Brea Canyon Road, Walnut, CA. 91789 USA<br>Tel: 800-688-6688<br>E-Mail: http://www.viewsonic.com                                                                                                    |  |

Projector Mexico Warranty Term Template In UG VSC\_TEMP\_2006

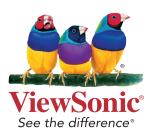